# Как получить сертификат дополнительного образования? Ответы на часто возникающие вопросы (Инструкция для родителей)

Для того, чтобы получить сертификат дополнительного образования, пройдите по ссылке "Получить сертификат".

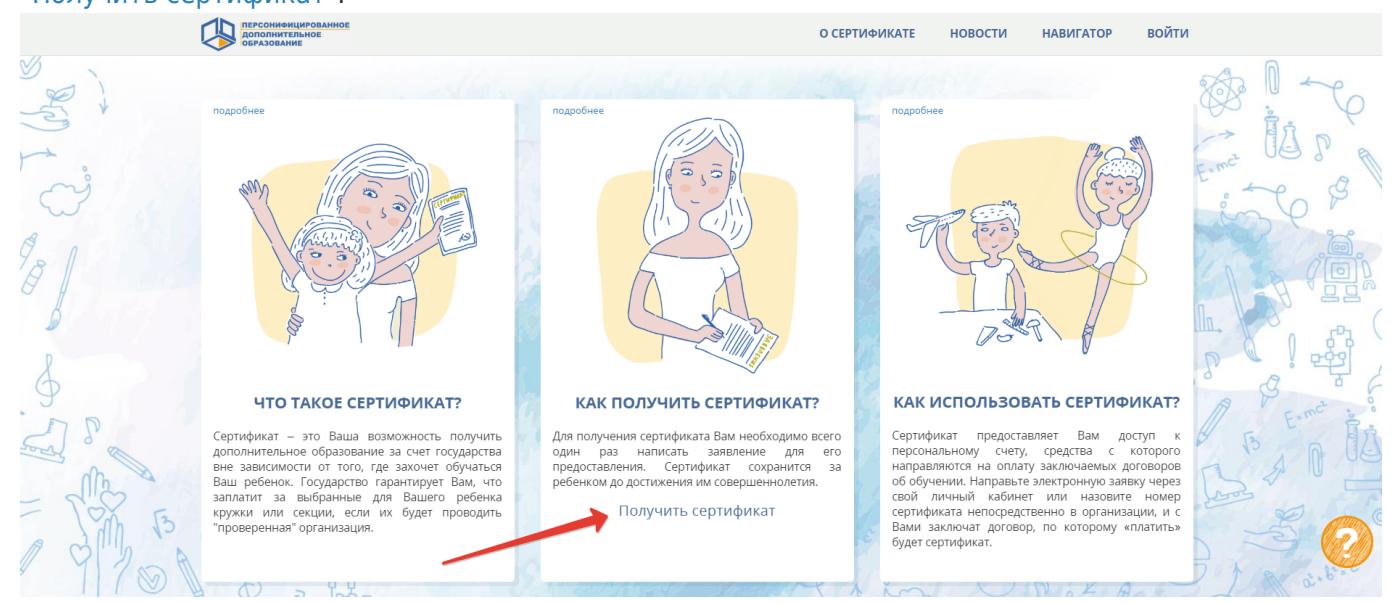

В открывшемся окне Вы сможете узнать информацию о том, как и где можно получить сертификат дополнительного образования в Вашем муниципалитете (выберите из списка наименований муниципальных образований муниципалитет регистрации (проживания) Вашего ребёнка).

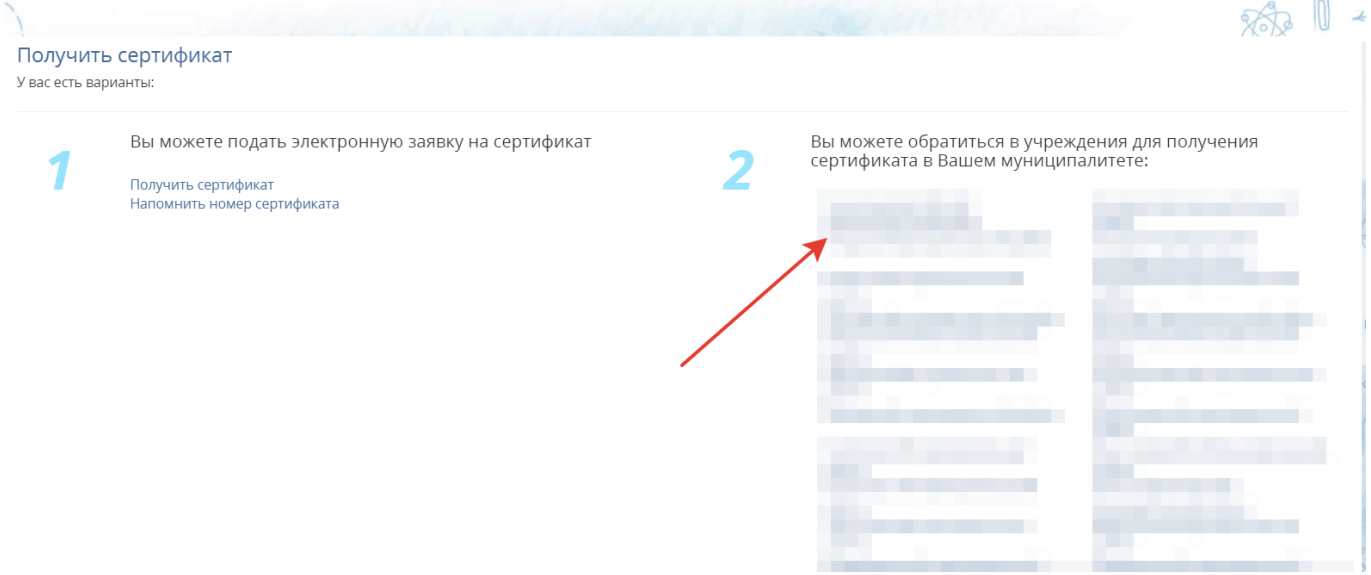

Если информация о том, как в Вашем муниципалитете можно получить сертификат отсутствует, то дождитесь её появления или запросите её в ближайшей к вам организации дополнительного образования.

**Если по ссылке Получить сертификат у Вас не открывается страница по созданию электронной заявки на получение сертификата дополнительного образования (ДО) с кнопкой "Начать работу" , то для получения сертификата обратитесь лично в организации ДО или другие организации, уполномоченные на приём заявлений на получение**

### **Для самостоятельного получения сертификата дополнительного образования посредством заполнения электронной заявки выполните следующие действия:**

- 1. Пройдите по ссылке Получить сертификат.
- 2. Шаг 1: внесение адреса электронной почты. Введите адрес своей электронной почты в поле "Е-mail адрес" и "Е-mail адрес повторный ввод". Нажмите кнопку "Подтвердить почту".
- 3. Шаг 2: подтверждение электронной почты. На электронную почту, которую Вы указали на предыдущем шаге действий, должно прийти письмо. Найдите его (проверьте также папку "Спам" или "Нежелательные"), добавьте отправителя noreply@pfdo.ru в контакты или список надежных. Чтобы продолжить с использованием указанного Вами адреса электронной почты, перейдите по ссылке, пришедшей в письме. Если Вам необходимо подать заявки на получение сертификатов ДО на нескольких детей. то для всех них Вы можете использовать одну и ту же ссылку подтверждения адреса эл.почты, которая вам пришла в письме.
- 4. Шаг 3: выбор действия с сертификатом. Для получения сертификата дополнительного образования необходимо нажать на ссылку Получить сертификат.
- 5. Шаг 4: выбор муниципалитета. В всплывающем окне из списка выберите муниципалитет, в котором планируется получение ребёнком сертификата дополнительного образования (муниципалитет проживания ребёнка). Нажмите кнопку "Выбрать и продолжить".
- 6. Шаг 5: заполнение заявки. Впишите персональные данные ребёнка в соответствующие поля заявки. Укажите контактную информацию заявителя (Ваш контактный номер телефона для связи с Вами при возникновении различных вопросов, связанных с использованием сертификата).

 **- Особенности внесения информации для свидетельства о рождении:** обязательно наличие тире "-". Перед тире римские цифры написанные Английскими заглавными буквами I(i),V или X. После тире двузначный буквенный код, написанный заглавными Русскими буквами.

 **- Если ребёнок достиг 14 лет,** то основным документовм, подтверждающим его личность, является паспорт гражданина РФ.

 *- Если у ребенка документ, подтверждающий его личность выдан не в РФ*, то в поле "Тип документа" выберите "Документы иностранного образца", в появившемся поле "Документы" внесите данные документа ребёнка, не используя слова "свидетельство о рождении", "паспорт" и т.п., указывая только серию и/или номер документа (реквизиты).

 Выберите группу сертификата, на получение которого претендует Ваш ребёнок. Подробнее о группах сертификатов (в зависимости от категории детей) Вы можете узнать по ниже расположенной ссылке на муниципальный документ "Положение о персонифицированном дополнительном образовании" или по контактной информации одной из организаций по приёму заявлений на получение сертификатов ДО (в разделе "Информация о получении сертификата" в выбираемом вами муниципалитете по ссылке "Получить сертификат" на главной странице портала-навигатора).

 *В случае подачи заявления на получение сертификата ребенком старше 14 лет:* заполняются ФИО ребенка, ставится галочка, подтверждающая то, что ребенок старше 14 лет и подает заявку на получение сертификата ДО самостоятельно. В этом случае поля для заполнения ФИО заявителя исчезают, а система генерирует в результате заявление на получение сертификата ДО от лица самого ребёнка.

- 7. Подтвердите согласие на обработку персональных данных и факт знакомства с условиями предоставления, использования, прекращения действия сертификата дополнительного образования, а также региональными Правилами персонифицированное финансирования дополнительного образования, проставив галочки в специальных полях.
- 8. Нажмите кнопку "**Отправить**".
- 9. После успешного создания заявки на электронную почту, указанную как указано в пункте 2, Вам будет отправлен бланк заявления на получение сертификат дополнительного образования и согласия на обработку персональных данных. *В самом тексте письма будет содержаться номер заявки номер сертификата*, а также информация о том, куда родитель (ребенок) может *принести подписанное заявление* и необходимые *подтверждающие документы для получения сертификата*.

 Обратите внимание, что после подачи электронной заявки на электронный адрес, который Вы указывали при создании заявки, также придёт письмо с сертификатом, содержащее логин и пароль от личного кабинета ребенка на портале-навигаторе. Через личный кабинет у Вас появится возможность самостоятельно записывать ребенка на образовательные программы. После активации сертификата откроется возможность заключать действующие договоры на образовательные программы.

10. **Необходимо будет распечатать бланк заявления**, **подписать**, принести вместе **с подтверждающими документами** в организации, которые принимают заявление на получение сертификатов в Вашем муниципалитете **в срок, обозначенный в Положении о персонифицированном дополнительного образования (обычно это срок от 15 до 30 календарных дней)**.

 Если у вас нет возможности самостоятельно распечатать заявление на получение сертификата и согласие на обработку персональных данных, то вам смогут помочь в организации с правом активации сертификатов вашего муниципалитета (предварительно узнайте по телефону - какая именно организация активирует сертификаты в вашем муниципалитете, чтобы обратиться за получением сертификата именно к ответственным лицам данной организации).

 После создания заявки на получение сертификата дополнительного образования и до момента активации сертификата ребенка у Вас уже будет возможность записаться на образовательную программу (подать заявку), придя в образовательную организацию и назвав номер сертификата и ФИО ребенка, но не будет возможности заключить действующий договор на эту программу.

#### **Часто задаваемые вопросы при получении сертификата ДО и ответы на них:**

#### **1. Не пришли ни заявление, ни сертификат.**

 Сертификат и заявление на получение сертификата должны прийти Вам на электронную почту, указанную при создании заявки. Проверьте папку «Спам» (или «Нежелательные»). Добавьте отправителя [noreply@pfdo.ru](mailto:noreply@pfdo.ru) в список надежных. В связи с большим числом регистрирующихся возможны задержки во времени при отправке писем.

 Если писем нет, обратитесь в уполномоченный орган/ организацию, уполномоченную на ведение реестра сертификатов Вашего муниципалитета, для выдачи Вам сертификата ДО (или его номера, а также логина и пароля от личного кабинета ребёнка), заявления на получение сертификата ДО и согласия на обработку персональных данных. Если в системе есть ваше заявление на получение сертфииката ДО, то подать его повторно она Вам не даст возможности.

#### **2. Не пришёл сертификат, пришло заявление.**

 Проверьте папку «Спам» (или «Нежелательные»). Добавьте отправителя [noreply@pfdo.ru](mailto:noreply@pfdo.ru) в список надежных. В связи с большим числом регистрирующихся возможны задержки в отправке писем.

 Если письма нет, воспользуйтесь возможностью восстановления пароля на сайте (инструкция на главной странице портала под знаком вопроса в правом нижнем углу). Логин - это номер сертификата, который вы сможете взять из письма с заявлением на получение сертификата.

 Если при восстановлении пароля возникает ошибка «Указанный сертификат не существует», то обратитесь в уполномоченный орган/ организацию, уполномоченную на ведение реестра сертификатов Вашего муниципалитета, для отправки данных в ПФДО.

 Если при восстановлении письма возникает ошибка, что отправка письма невозможна в связи с тем, что пользователь запретил отправлять письма, то необходимо так же обратиться в уполномоченный орган/ организацию, уполномоченную на ведение реестра сертификатов Вашего муниципалитета, для создания новой выписки (сертификата ДО).

#### **3. Не пришло заявление, пришел сертификат.**

Проверьте папку «Спам» (или «Нежелательные»). Добавьте отправителя [noreply@pfdo.ru](mailto:noreply@pfdo.ru) в список надежных. В связи с большим числом регистрирующихся возможны задержки в отправке писем.

 Если писем нет, обратитесь в уполномоченный орган/ организацию, уполномоченную на ведение реестра сертификатов Вашего муниципалитета, для выдачи Вам новой выписки (сертификата ДО), заявления на получение сертификата и согласия на обработку персональных данных.

#### **4. Не помните номер сертификата.**

- Нажмите на ссылку «Получить сертификат».
- Выберите пункт «Напомнить номер сертификата».
- Введите персональные данные ребенка.
- Нажмите кнопку «Поиск». Если персональные данные введены так же, как и при подаче заявки на получение сертификата ДО, то на странице портала-навигатора появится информация о номере сертификата.

#### **5. Сертификат получили, но в персональных данных ребенка обнаружена ошибка.**

 Если сертификат ребёнка еще не активирован (Вы не подтверждали персональные данные ребенка его документами в организации по приему заявлений на получение сертификата), то нужно обратиться в уполномоченный орган/ организацию, уполномоченную на ведение реестра сертификатов Вашего муниципалитета, для редактирования персональных данных ребенка. В этом случае у Вас есть возможность сразу активировать сертификат.

 Если сертификат уже активирован, то в этом случае Вы можете обратиться за помощью в любую организацию по приему заявлений на получение сертификатов ДО или самостоятельно подать электронную заявку с главной страницы портала-навигатора:

- Нажмите на ссылку «Получить сертификат».
- Начните процедуру подачи заявки так же, как при получении сертификата.
- На третьем шаге нажмите на ссылку «Внести уточнения в персональные данные».
- Внесите номер сертификата, выберите причину изменений, отметьте галочками поля, в которые планируете внести изменения.
- Подтвердите согласие на обработку персональных данных и факт знакомства с условиями предоставления, использования, прекращения действия сертификата дополнительного образования, а также региональными Правилами персонифицированное финансирования дополнительного образования, проставив галочки в специальных полях.
- Нажмите кнопку "Отправить". Заявки науточнение персональных данных подтверждает только уполномоченный орган/ организация, уполномоченная на ведение реестра сертификатов муниципалитета.

#### **6. При создании заявки на получение сертификата ошиблись в указании муниципалитета.**

 Если сертификат ребёнка еще не активирован (Вы не подтверждали персональные данные ребенка его документами в организации по приему заявлений на получение сертификата), то нужно обратиться в уполномоченный орган/ организацию, уполномоченную на ведение реестра сертификатов муниципалитета, куда была подана заявка, для её отмены. В противном случае система не даст повторно подать заявку на получение сертификата ДО Вашему ребёнку, выявив совпадение в персональных данных в обеих заявках.

 Если сертификат уже активирован, то в этом случае Вы можете обратиться за помощью в любую организацию по приему заявлений на получение сертификатов ДО или самостоятельно подать электронную заявку с главной страницы портала-навигатора:

- Нажмите на ссылку «Получить сертификат».
- Начните процедуру подачи заявки так же, как при получении сертификата.
- На третьем шаге нажмите на ссылку «Внести изменения в связи со сменой муниципалитета проживания».
- Внесите номер сертификата, выберите группу сертификата (ознакомьтесь с муниципальным Положением о ПДО), укажите другую необходимую информацию.
- Подтвердите согласие на обработку персональных данных и факт знакомства с условиями предоставления, использования, прекращения действия сертификата дополнительного образования, а также региональными Правилами персонифицированное финансирования дополнительного образования, проставив галочки в специальных полях.
- Нажмите кнопку "Отправить". Заявки на изменение муниципалитета подтверждает только уполномоченный орган/ организация, уполномоченная на ведение реестра сертификатов муниципалитета.

### **7. При создании заявки на получение сертификата появляется сообщение, что ребёнку уже ранее выдан сертификат за номером ХХХХХ в муниципалитете ХХХХХ.**

 Причина такой ситуации - это действительно имеющийся факт выдачи сертификата ДО уже Вашему ребёнку или наличие ошибок в персональных данных детей, которые ранее получили сертификат ДО в Вашем регионе.

 В первом случае - нужно обратиться в обратиться в уполномоченный орган/ организацию, уполномоченную на ведение реестра сертификатов Вашего муниципалитета, и выяснить информацию о формировании заявки на получение сертификата для Вашего ребёнка, запросив заявление на получение сертификата, согласие на обработку персональных данных и сам сертификат ДО.

 Во втором случае возникла ситуация, когда при подаче заявки на получение сертификата ребенку с верным внесением персональными данными, его персональные данные совпадают с ошибочными в сертификате другого ребёнка. Ошибки нужно исправлять.

 Если выявлено совпадение с сертификатом ребёнка Вашего же муниципалитета, то обратитесь за помощью в уполномоченный орган/ организацию, уполномоченную на ведение реестра сертификатов Вашего муниципалитета.

 Если выявлено совпадение с сертификатом ребёнка другого муниципалитета, то обратитесь за помощью в любую из организаций по приему заявлений. Нужно связаться с представителями организации по ведению реестра сертификатов того муниципалитета, о котором сообщила система, что для его ребенка уже создан сертификат за номером ХХХ. Заявку с ошибками нужно отменять, если нет возможности связаться с родителями того ребенка и отредактировать заявку. Но если сертификат с ошибками уже активирован, то нужно подавать заявку на внесение уточнений в перс.данные того ребенка. После подтверждения этой заявки организации по ведению сертификатов того муниципалитета, появится возможность подать заявку на получение сертификата для Вашего ребёнка.

# Как использовать навигатор для поиска программ дополнительного образования

На портале ПФДО есть навигатор, с помощью которого родители и дети могут изучить, какие программы дополнительного образования реализуются в регионе, и записаться на заинтересовавший их кружок или секцию.

### *Как воспользоваться навигатором с компьютера*

Если вы заходите на портал с компьютера, то навигатор можно найти на главной странице сайта pfdo.ru. Нужно на карте выбрать свой регион, а затем нажать на ссылку «Навигатор».

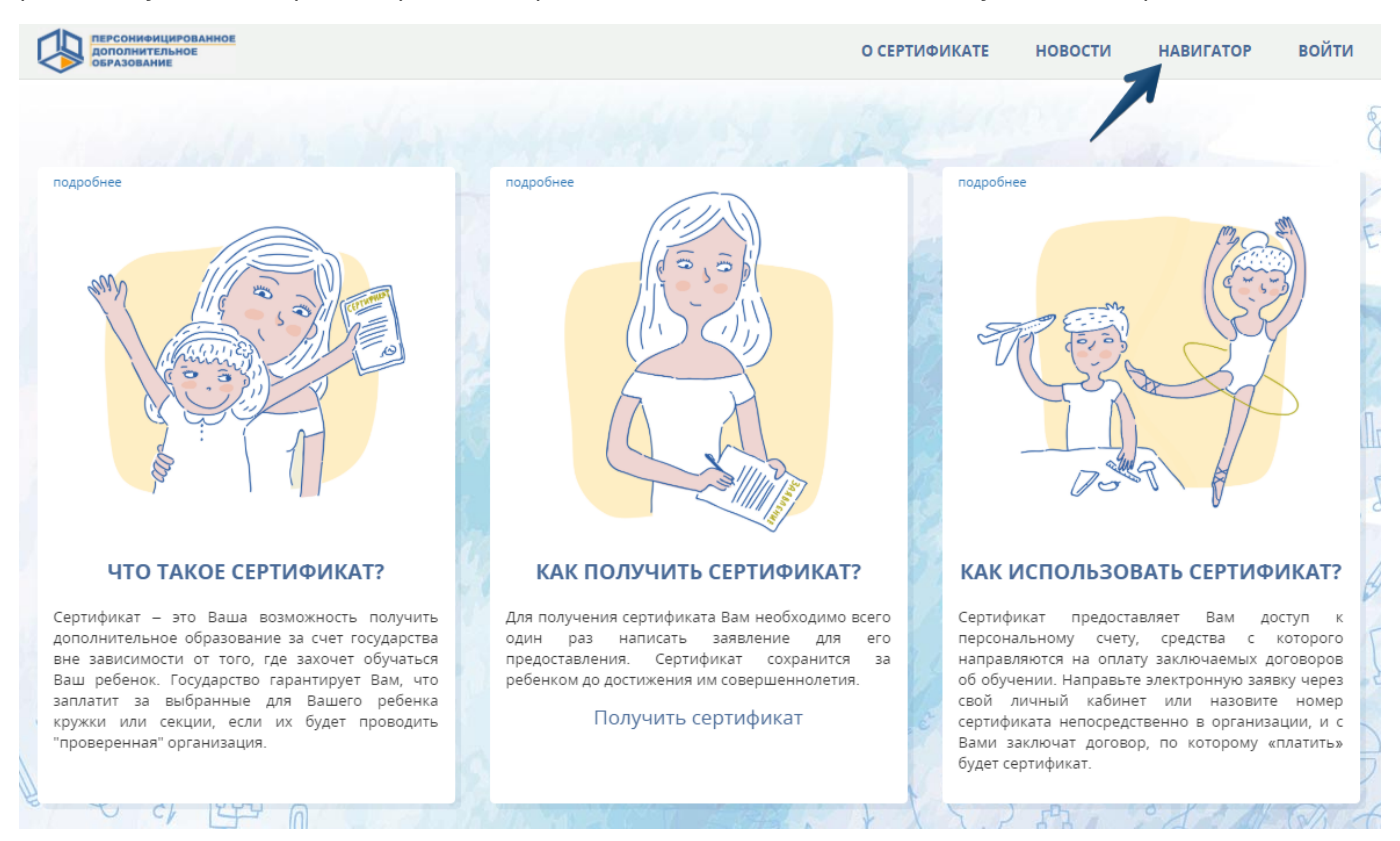

Перед вами появится список программ дополнительного образования, доступных в вашем регионе.

Для того, чтобы было легче найти нужную организацию или секцию, предусмотрена навигация. В верхней части расположена поисковая строка и кнопки НАЙТИ и РАСШИРЕННЫЙ ПОИСК.

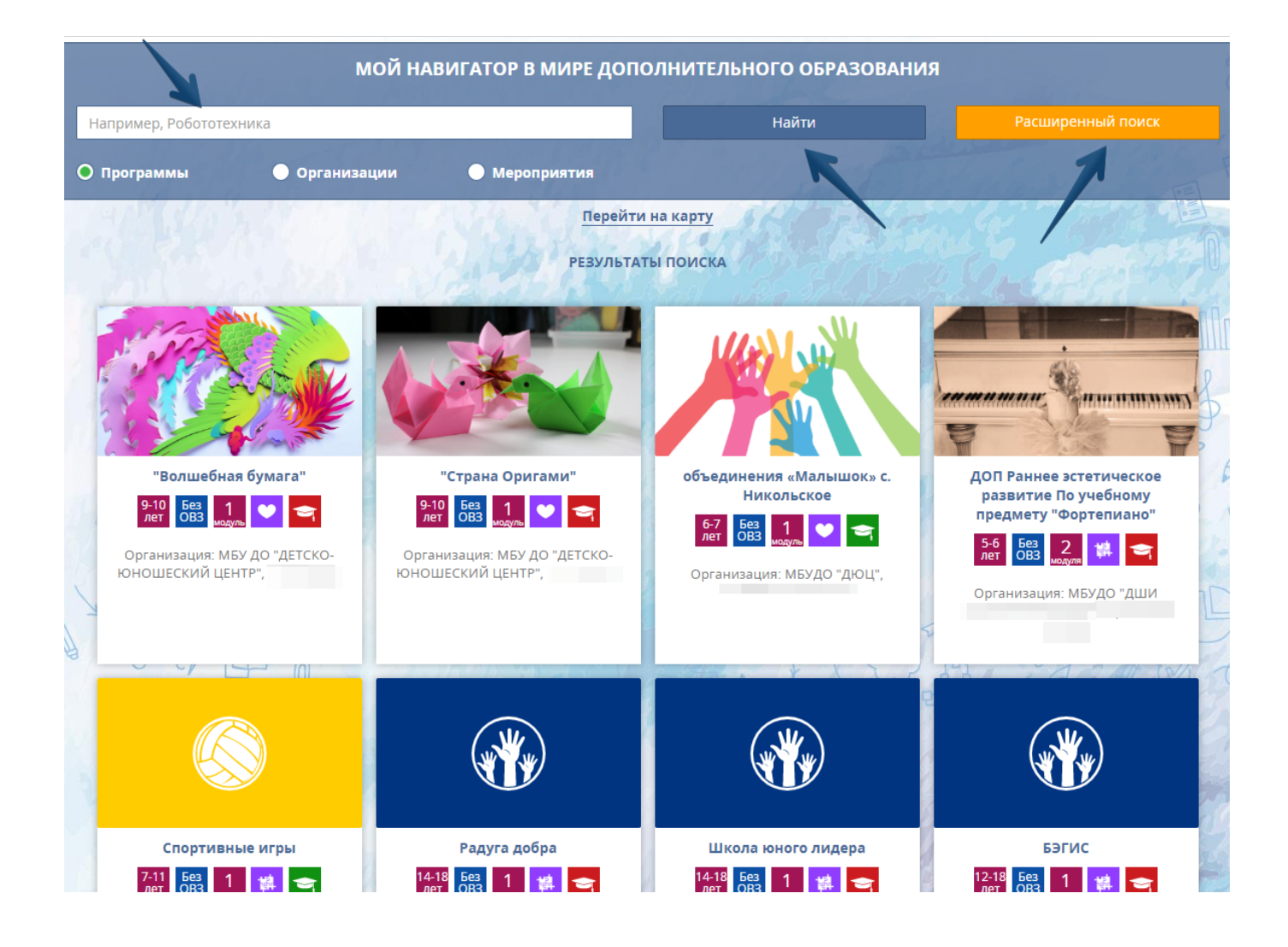

Поиск можно осуществлять по организациям, программам, а также мероприятиям.

## **Поиск по мероприятиям**

Чтобы посмотреть мероприятия, которые проводятся в регионе, нужно нажать на слово «Мероприятия», а затем на кнопку НАЙТИ. Если нажать на карточку с мероприятием, то откроется вкладка, на которой указаны организатор, подробное описание события, программу, время и место проведения.

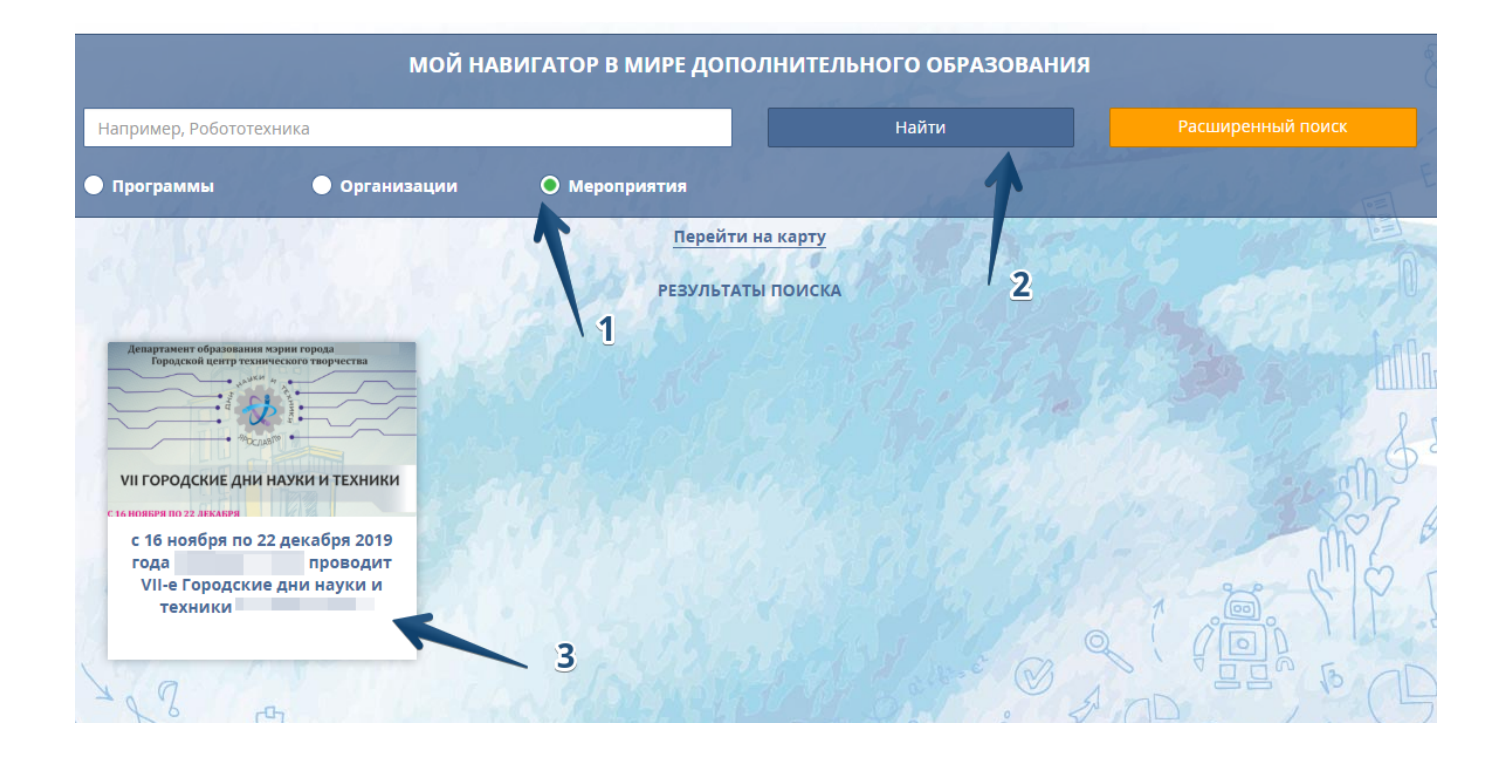

Нажав на кнопку ПОДРОБНЕЕ, можно перейти на страницу, на которой можно подать заявку на участие.

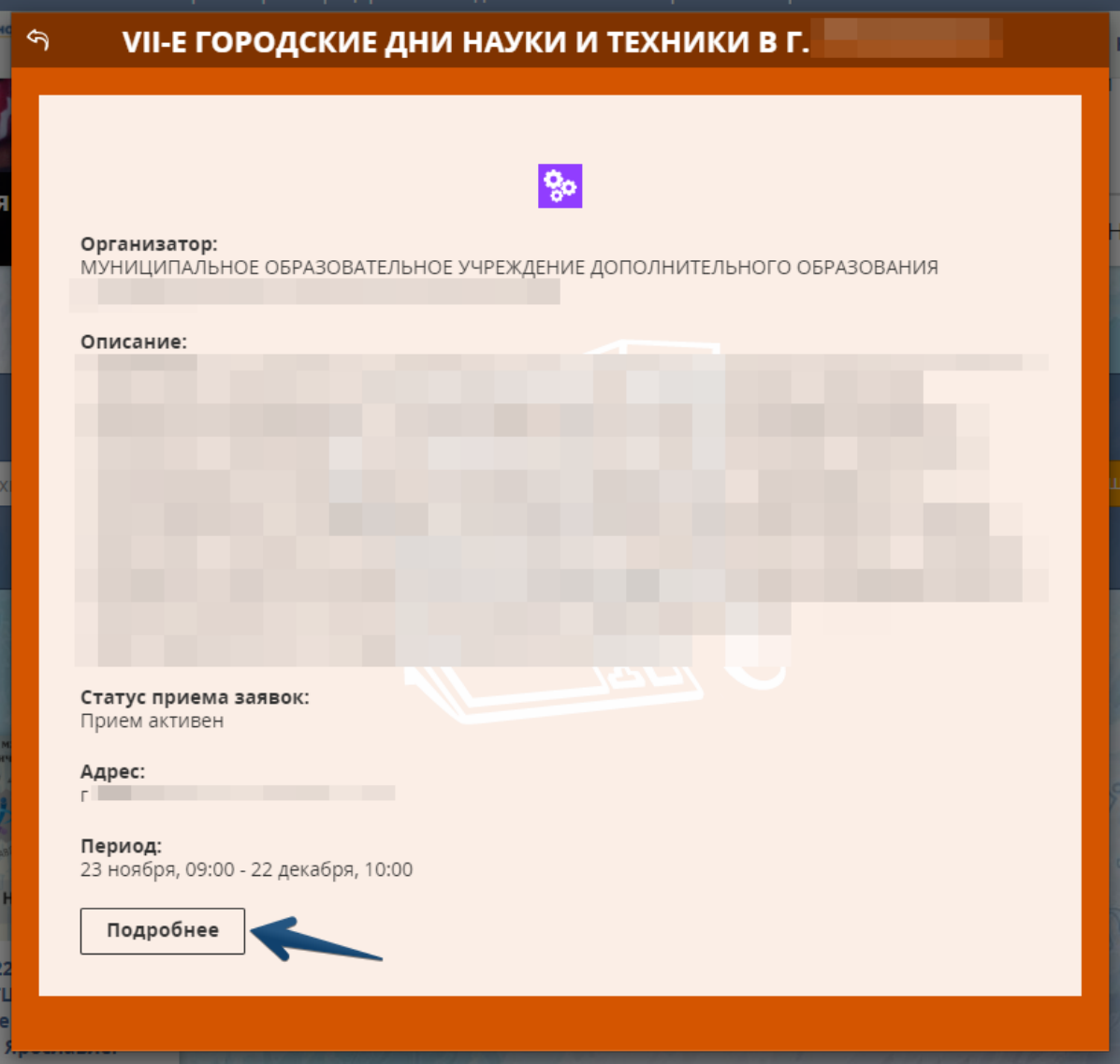

Для того, чтобы подать заявку на участие, нужно прокрутить страницу вниз и нажать на кнопку УЧАСТВОВАТЬ.

Система попросит ввести номер сертификата и пароль от личного кабинета.

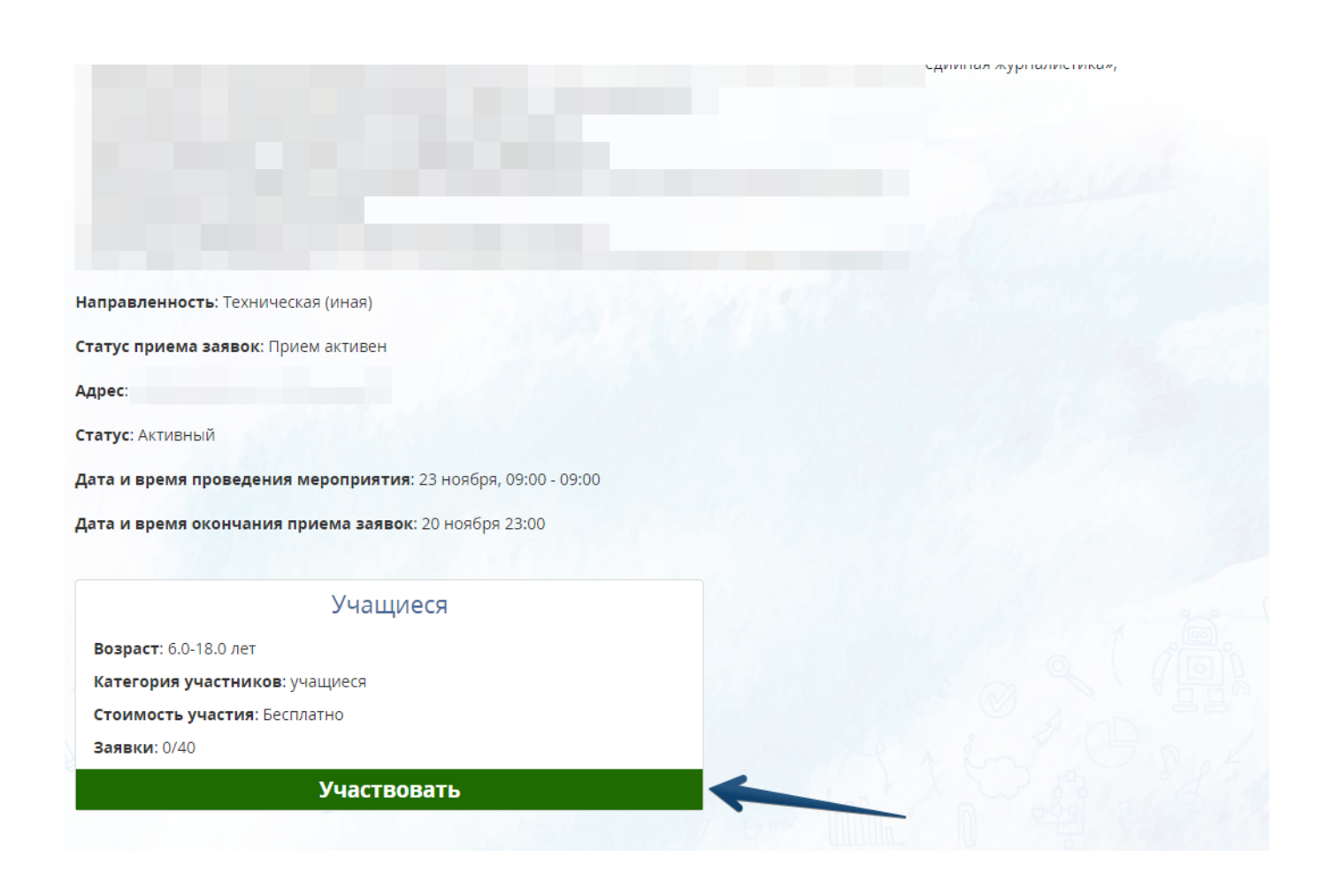

После записи предстоящее мероприятие появится в личном кабинете на вкладке «Мероприятия».

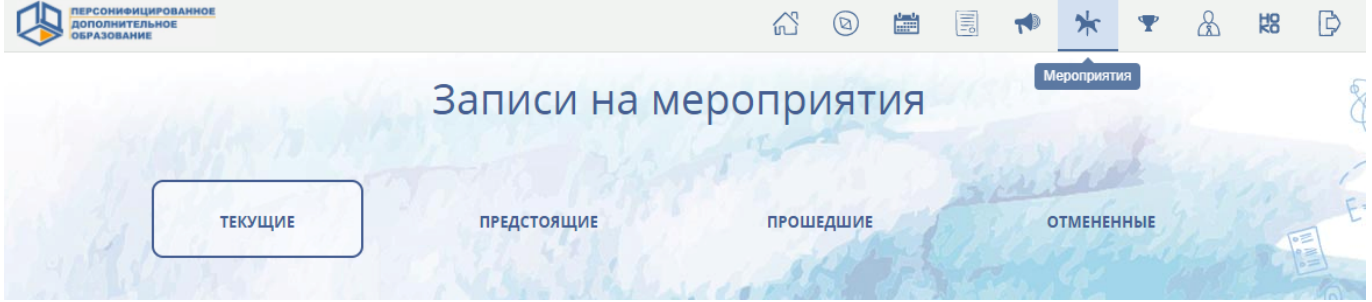

#### **Поиск по организациям**

Если вам нужно найти какую-то конкретную организацию в навигаторе, можно сделать это следующим образом.

Сначала нужно нажать на слово «Организации», ввести название, а затем нажать на кнопку НАЙТИ. Ниже появится список организаций, в названии которых есть введённые в строке поиска слова.

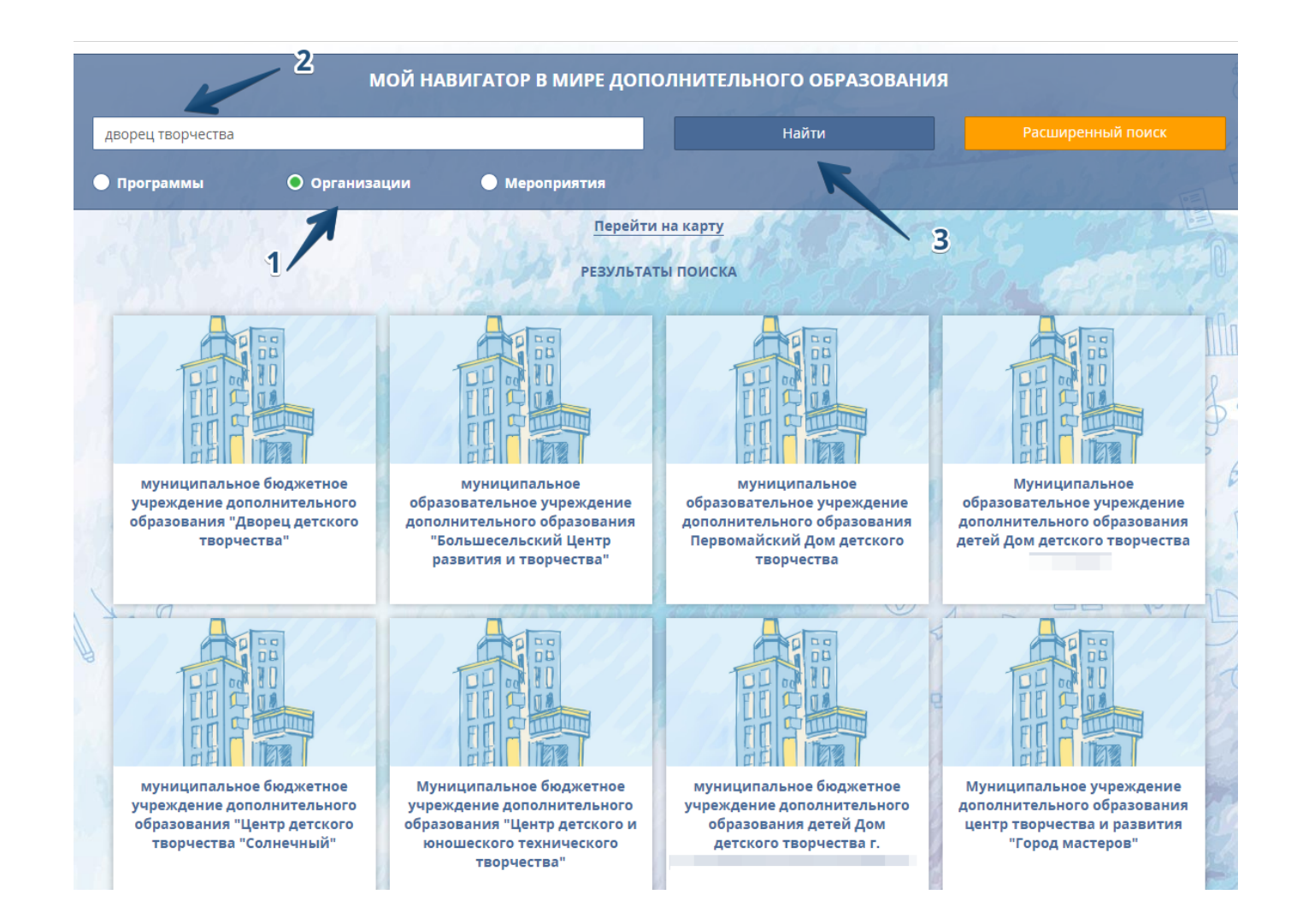

Если нажать на карточку с организацией, появится окошко, в котором содержится краткая информация об учреждении.

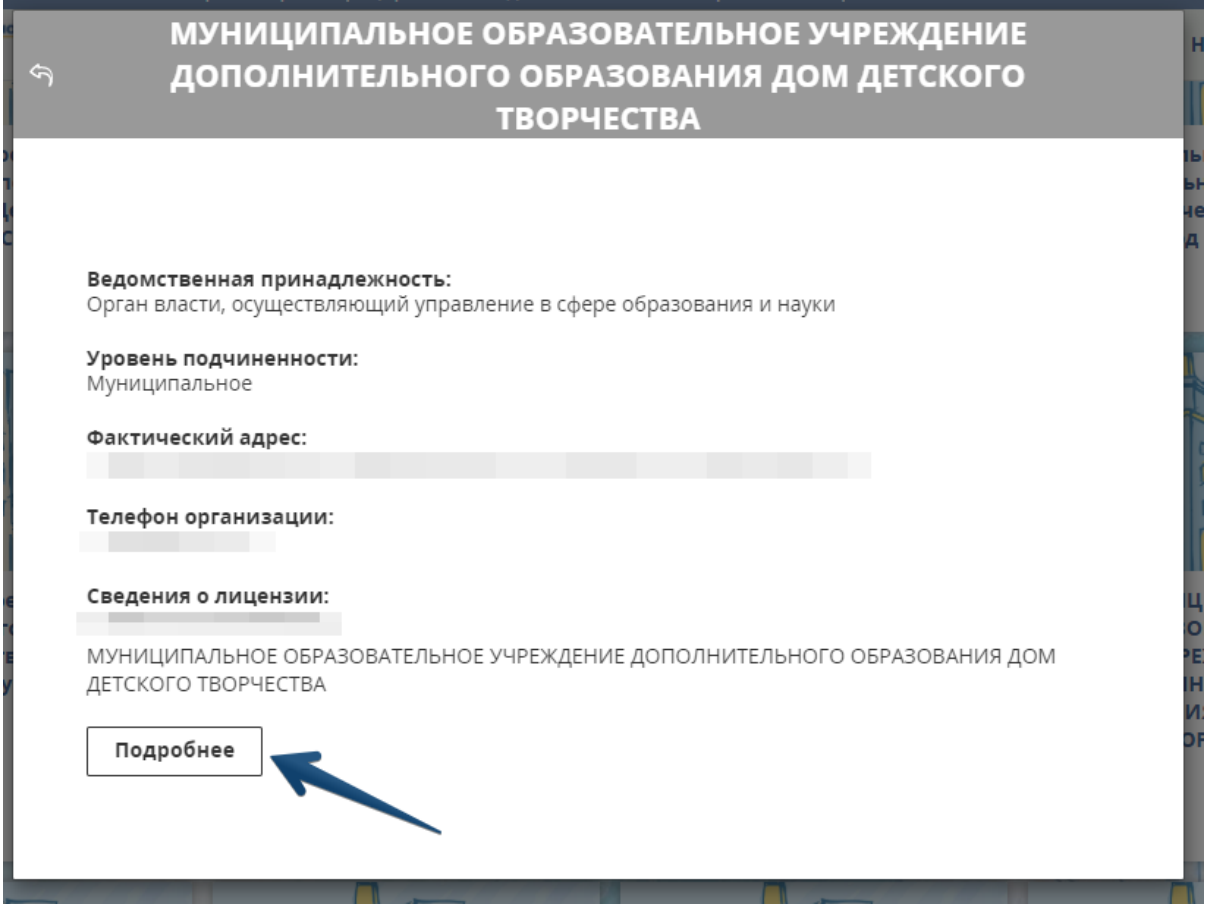

При клике на кнопку ПОДРОБНЕЕ, откроется новая вкладка с контактной информацией. На этой вкладке можно также посмотреть количество всех дополнительных программ, которые реализует учреждение.

Если вы не авторизованы в системе, то при нажатии на слово «открыть», появится полный список программ и карта с адресами организации и её филиалов.

Если вы зашли в свой личный кабинет и муниципалитет организации не совпадает с вашим муниципалитетом, чтобы найти программы нужной организации, воспользуйтесь расширенным поиском на вкладке «Программы». Указав в строке «Название организации» наименование нужного учреждения.

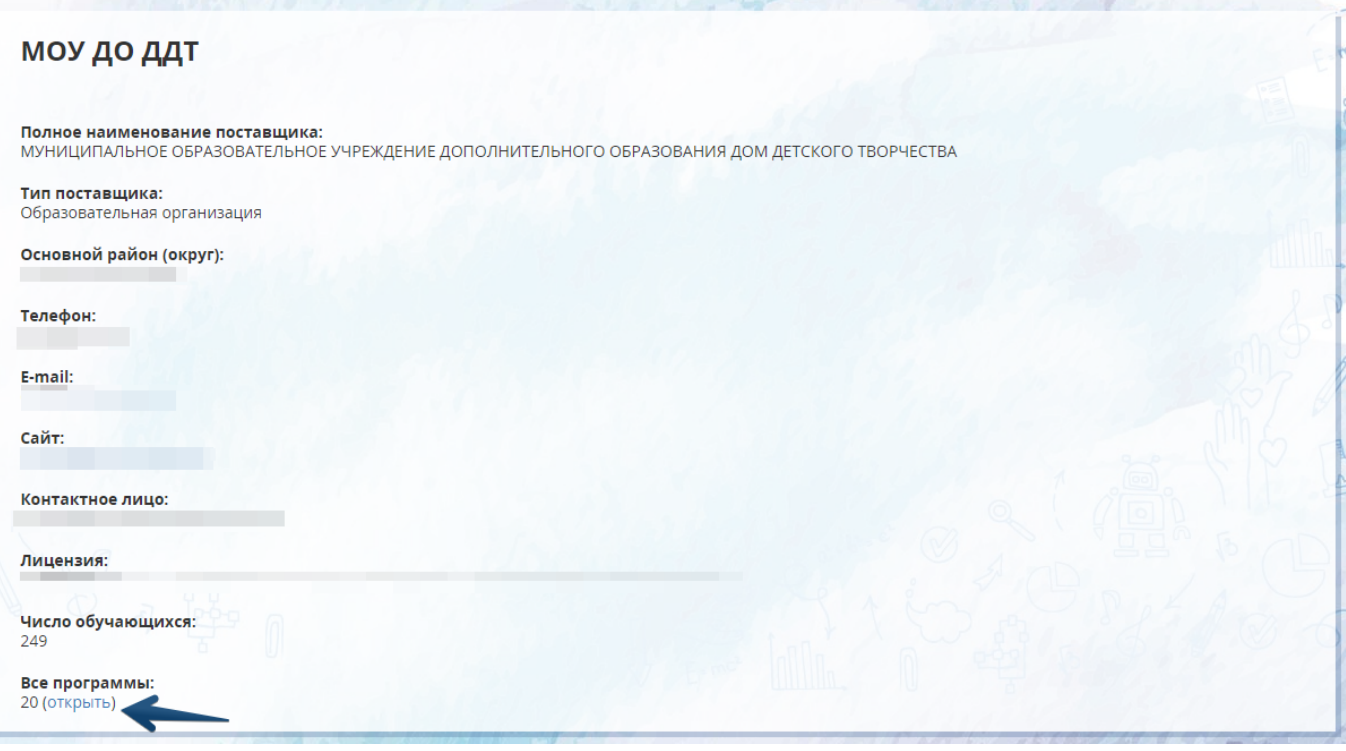

## *Расширенный поиск организаций по различным параметрам*

Для этого в навигаторе на главной странице портала, нужно нажать кнопку РАСШИРЕННЫЙ ПОИСК. Появятся поля, по которым возможно осуществить поиск: по адресу, по рейтингу, в выпадающем окне можно выбрать нужный муниципалитет. Заполнять можно как одно поле, так и несколько сразу. После заполнения полей, нужно нажать кнопку НАЙТИ.

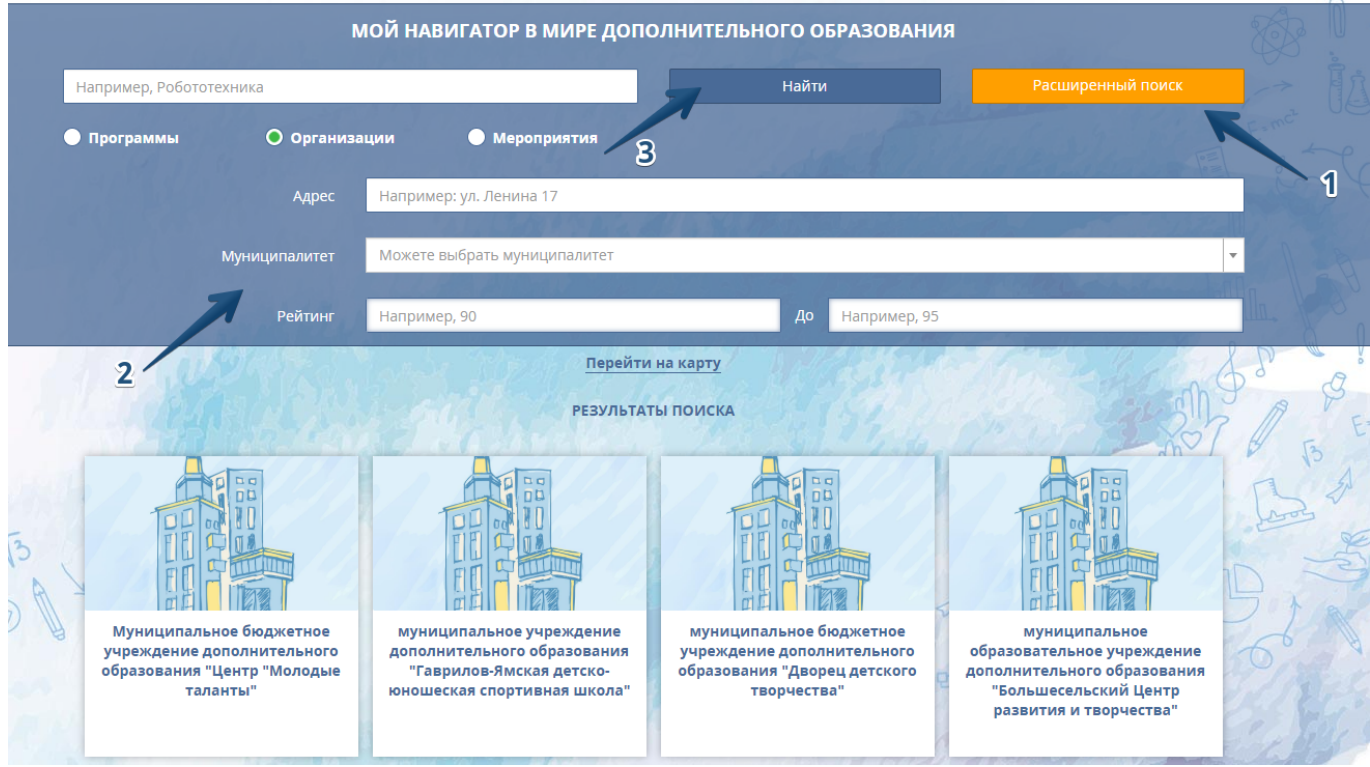

Появится список организаций, которые подошли под условия поиска.

Если нажать на ссылку «Перейти на карту», можно посмотреть на карте все организации, которые работают в системе ПФДО в вашем регионе.

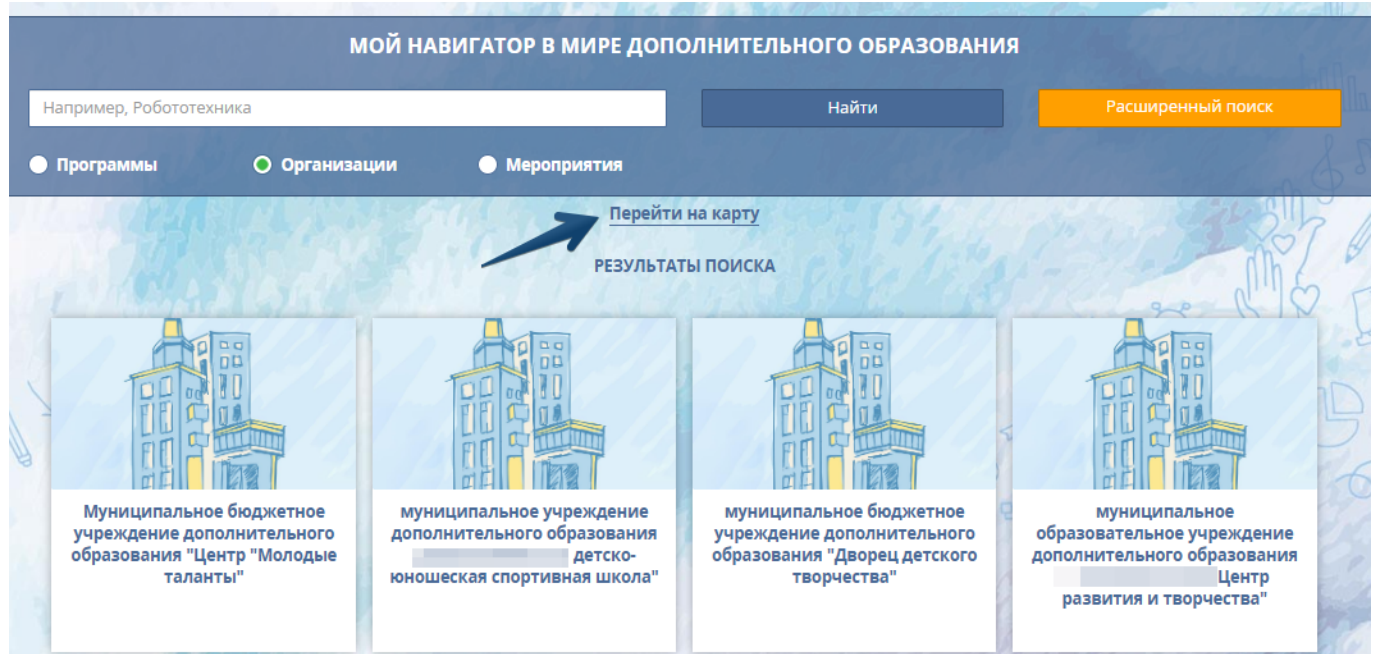

## **Поиск по программам**

Сначала нужно нажать на слово «Программы», ввести название или ключевое слово, а затем нажать на кнопку НАЙТИ.

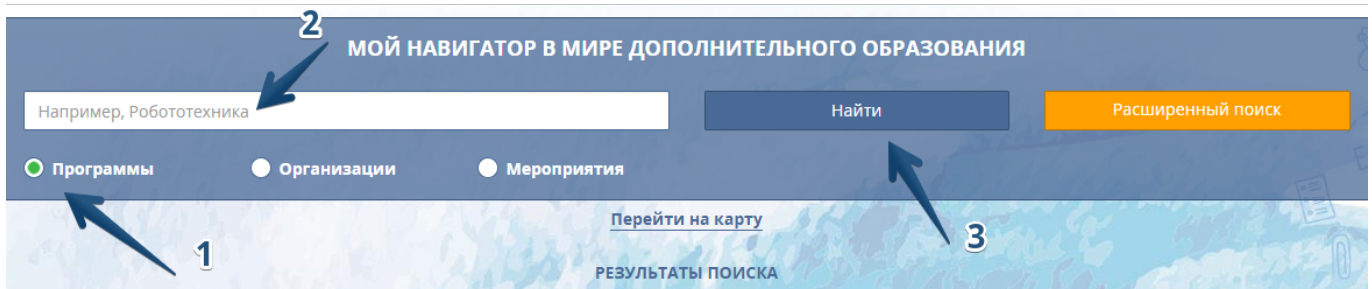

Ниже появится результат поиска в виде карточек. На каждой из них будет написано название программы. Если навести мышку на значки, то будет доступна дополнительная информация по программе.

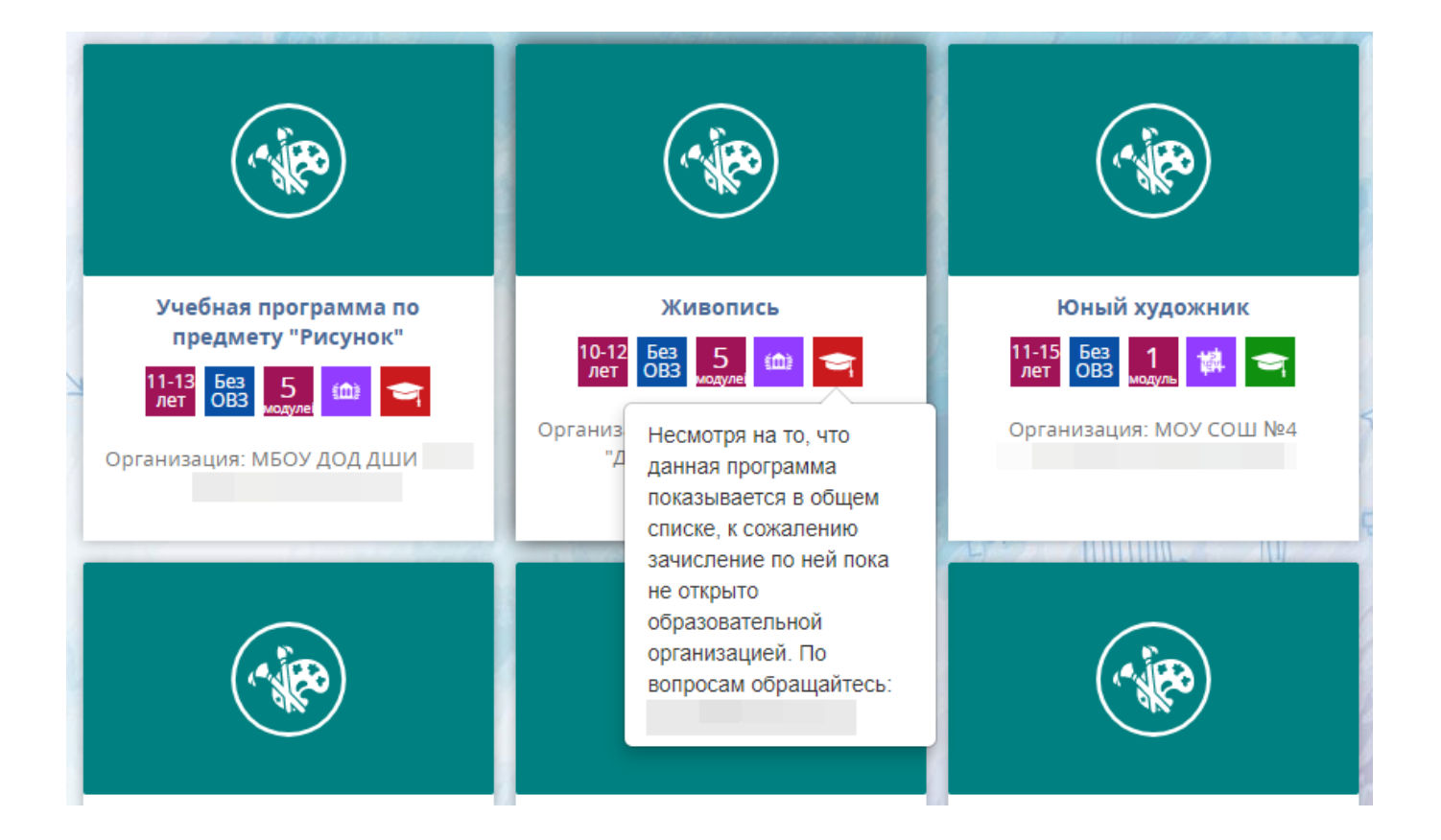

Нажав ссылку «Перейти на карту», можно посмотреть на карте все организации, которые реализуют дополнительные программы по выбранному направлению.

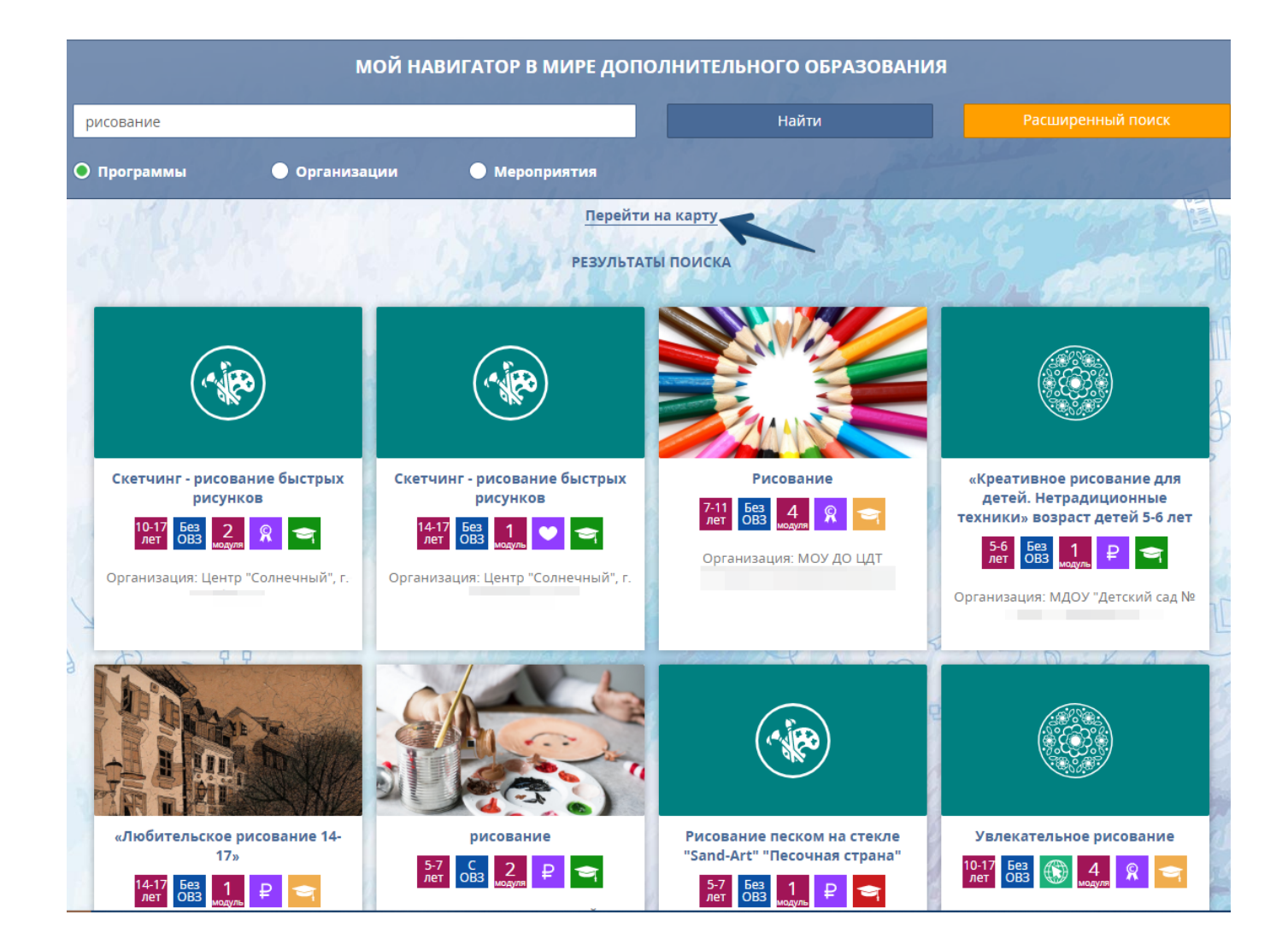

Если нажать на карточку с программой, то появится окошко, в котором содержится краткая информация о программе.

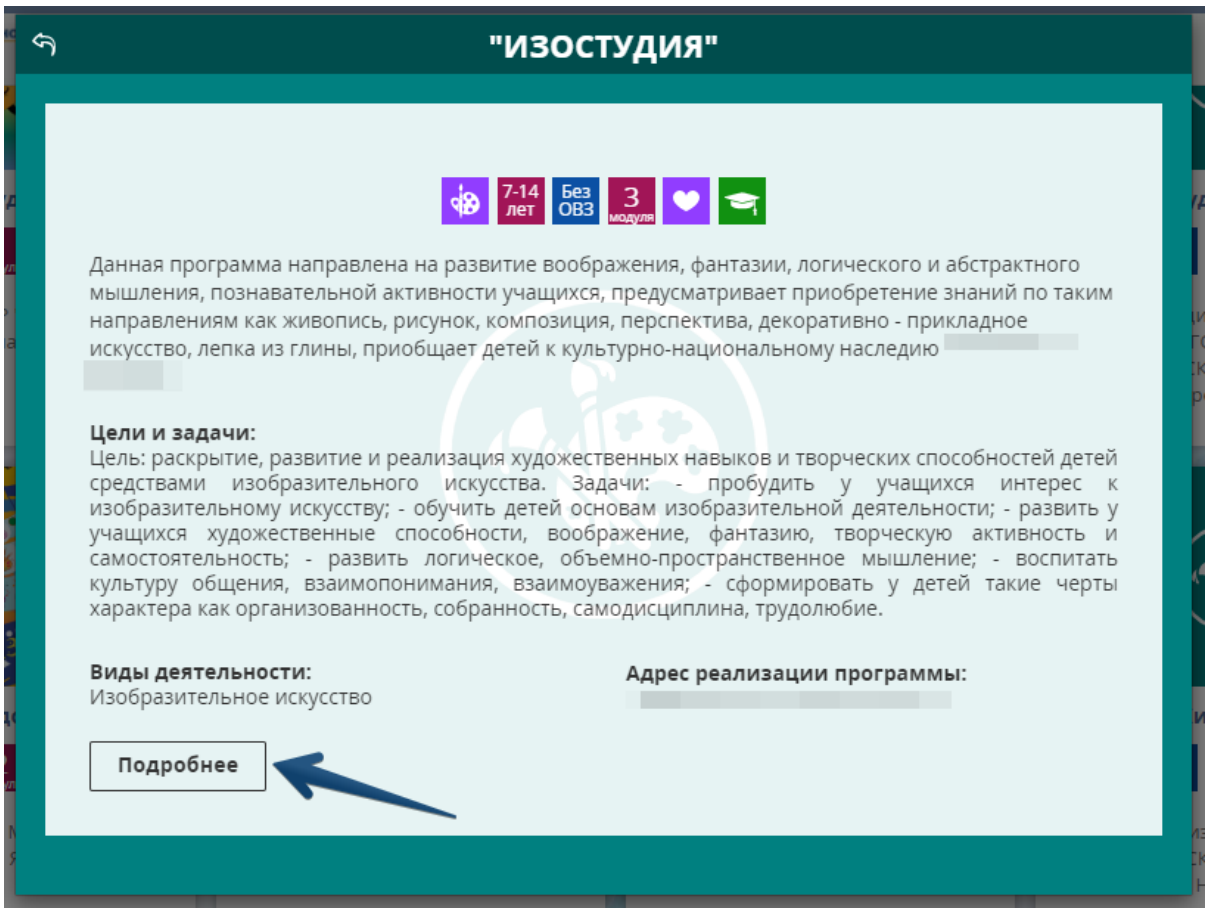

При клике на кнопку ПОДРОБНЕЕ, откроется новая вкладка с полным описанием дополнительной программы. На этой вкладке можно ознакомиться с полным текстом программы, узнать количество свободных мест в группах, стоимость и расписание занятий, а также записаться на модуль.

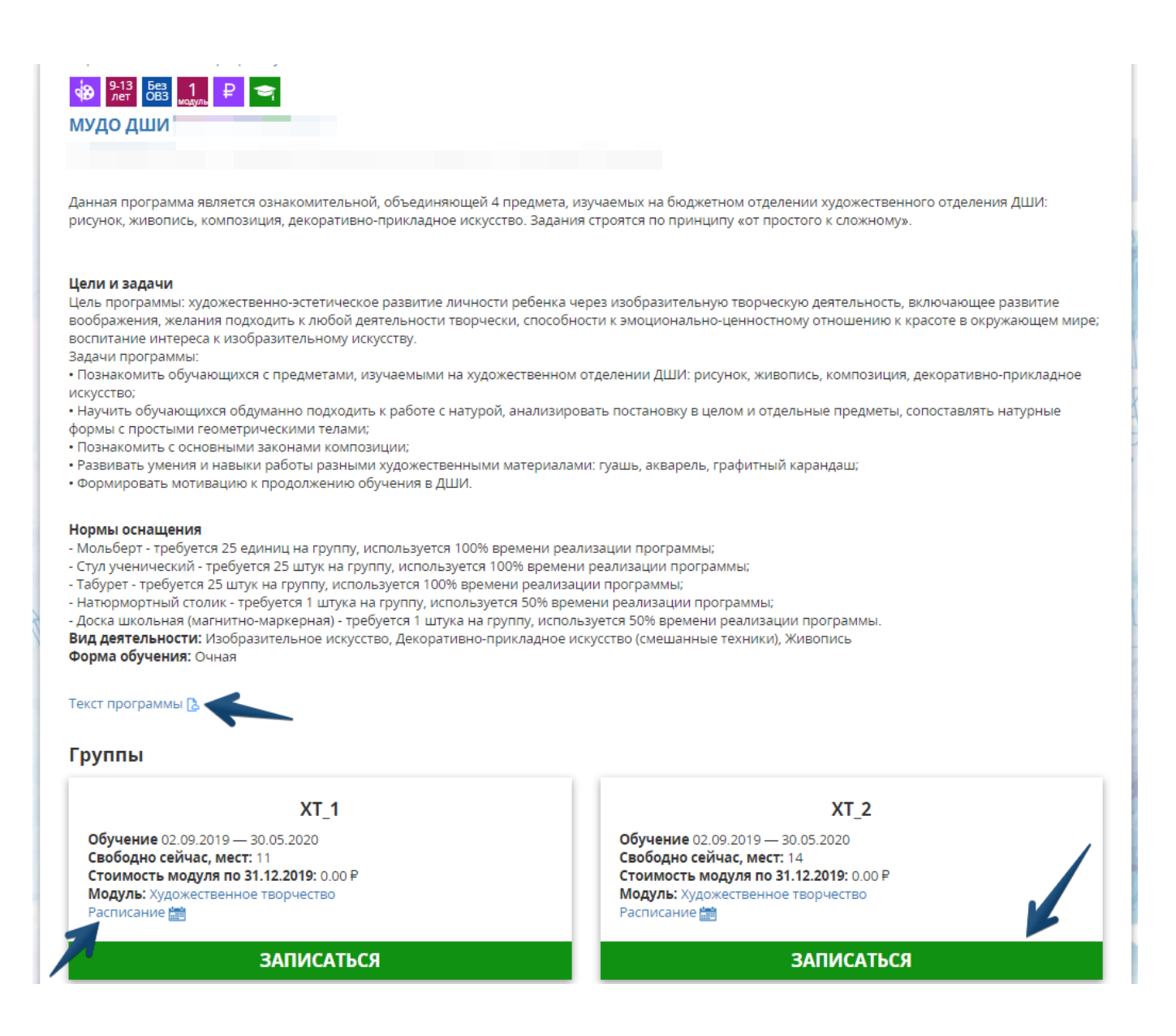

#### *Расширенный поиск программ по различным параметрам*

В навигаторе на главной странице портала, нужно нажать кнопку РАСШИРЕННЫЙ ПОИСК. Появятся поля, по которым есть возможность осуществить поиск: в выпадающих окнах можно выбрать нужный муниципалитет, направленность программы, форму обучения, заболевание, если нужно учесть ограничение по здоровью, деятельность, организацию, возможность зачисления. В полях можно установить условие по количеству часов занятий, возрасту, рейтингу программы. Заполнять можно как одно поле, так и несколько сразу. После заполнения полей, нужно нажать кнопку НАЙТИ.

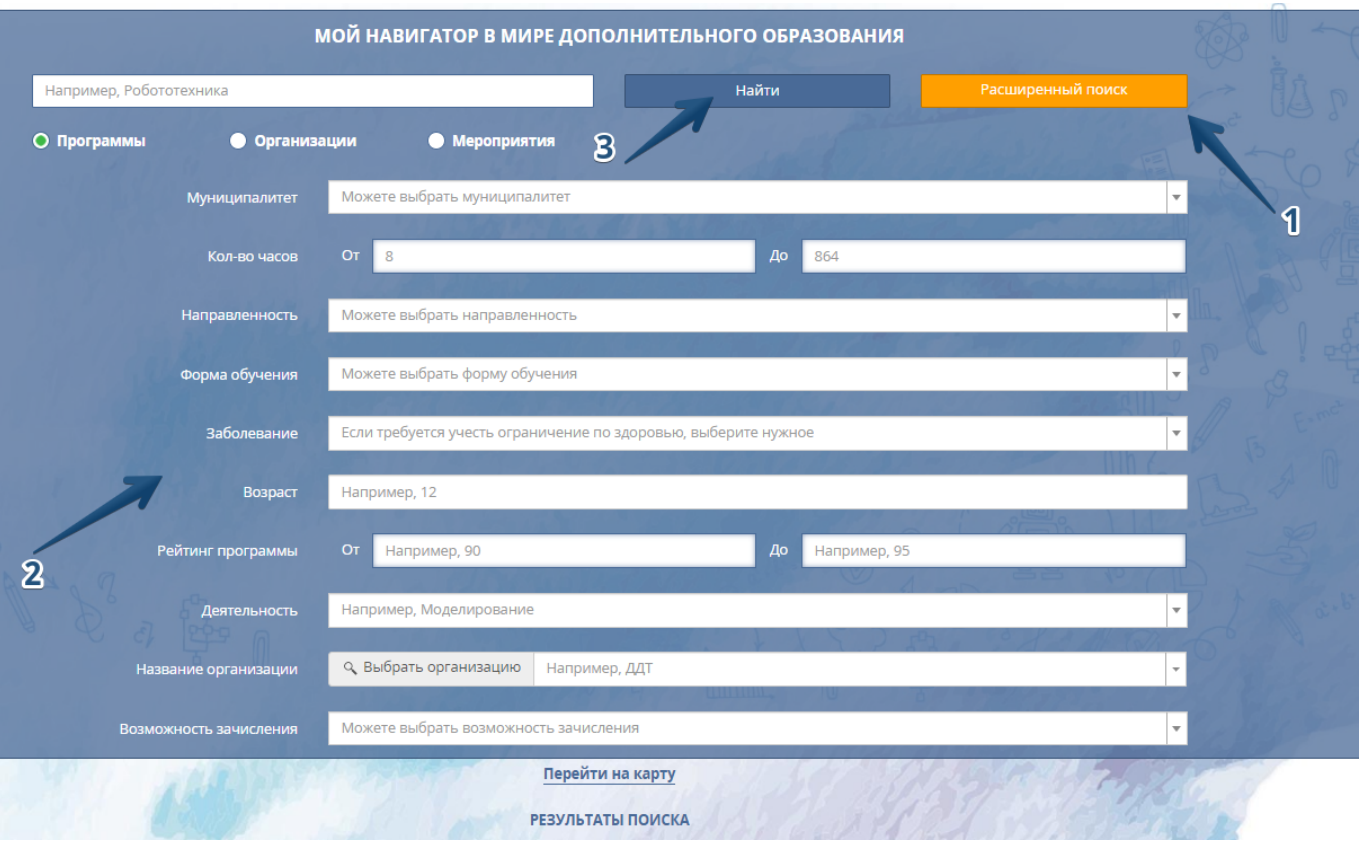

Появится список программ, которые подошли под условия поиска.

Если нажать на ссылку «Перейти на карту», можно посмотреть на карте все организации, которые реализуют программы дополнительного образования по заданным критериям вашем регионе.

## *Как воспользоваться навигатором в приложении ОНФ. Сертификат*

После авторизации в приложении на главном экране сразу появится поиск по навигатору. В настоящее время он доступен только по программам дополнительного образования. Вы можете ввести в строке для поиска название программы или ключевые слова. Чуть ниже расположены условия для расширенного поиска. Программы можно искать по муниципалитету, возможности зачисления, количеству часов, направленности, форме обучения, заболеванию (если у ребёнка есть ограничения по здоровью), возрасту, рейтингу и длительности. После выбора критериев или ввода названия программы, нужно нажать на значок лупы.

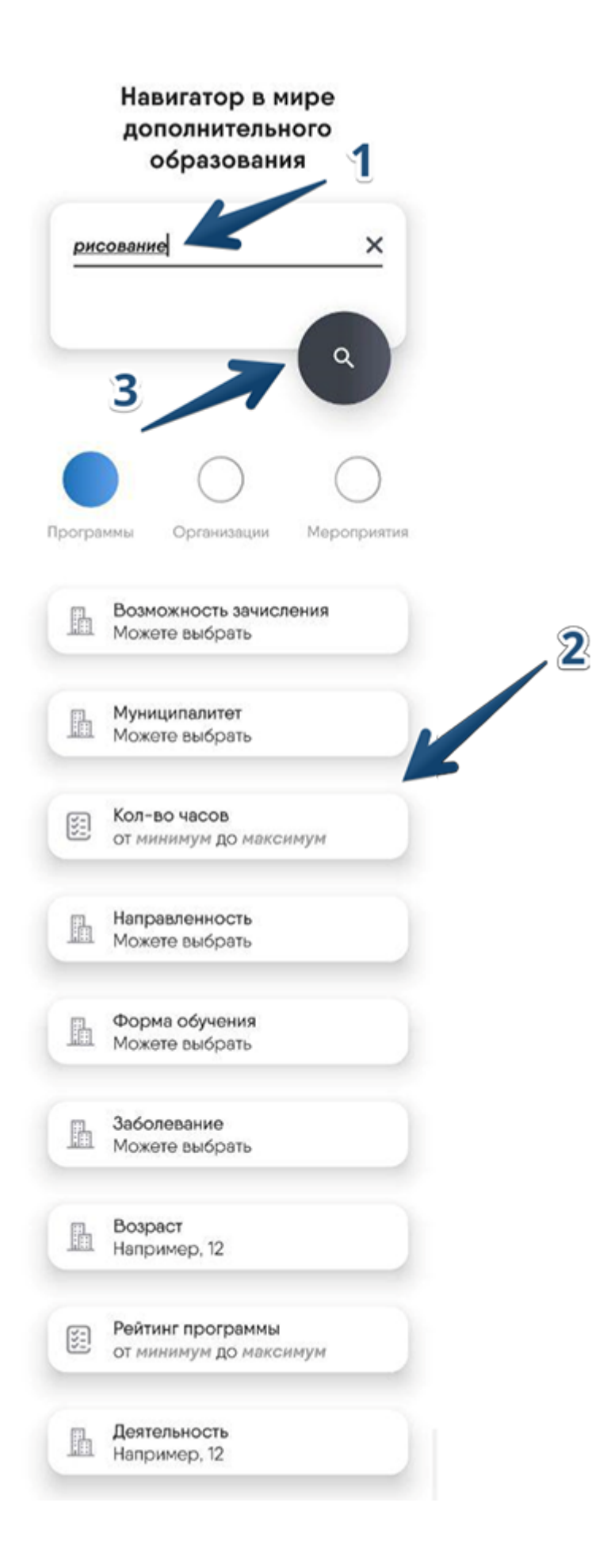

На экране смартфона появится список программ, которые подходят под критерии поиска. Если нажать на карточку с интересующей программой, можно перейти к её подробному описанию и записи. Здесь содержится описание, информация о местонахождении, расписание, количество свободных мест и кнопка записи в группу.

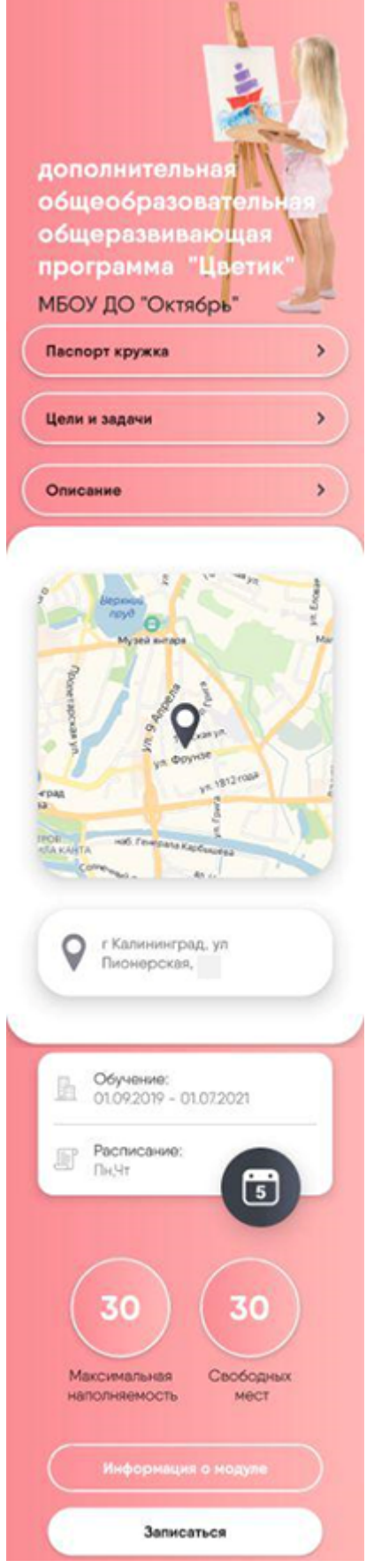

Нажав на «Паспорт кружка», вы сможете увидеть подробности о программе дополнительного образования. Также можно нажать на пункты «Цели» и «Задачи», чтобы ознакомиться с её целями дополнительная общеобразовател общеразвивающая программа "Цветик МБОУ ДО "Октябрь"

#### Паспорт кружка

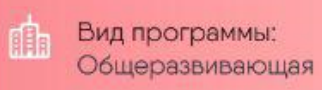

Ра Форма обучения: Очная

> Направленность: Художественная

Вид деятельности: Изобразительное искусство

- Bospact:  $3 - 8$  лет
- Продолжительность: 3 года
- Содержание: 1 модуль

Заболевание: Ö. Не адаптирована для детей с OB<sub>3</sub>

- **Входит в реестр бюджетных** программ
	- Статус: Зачисление открыто

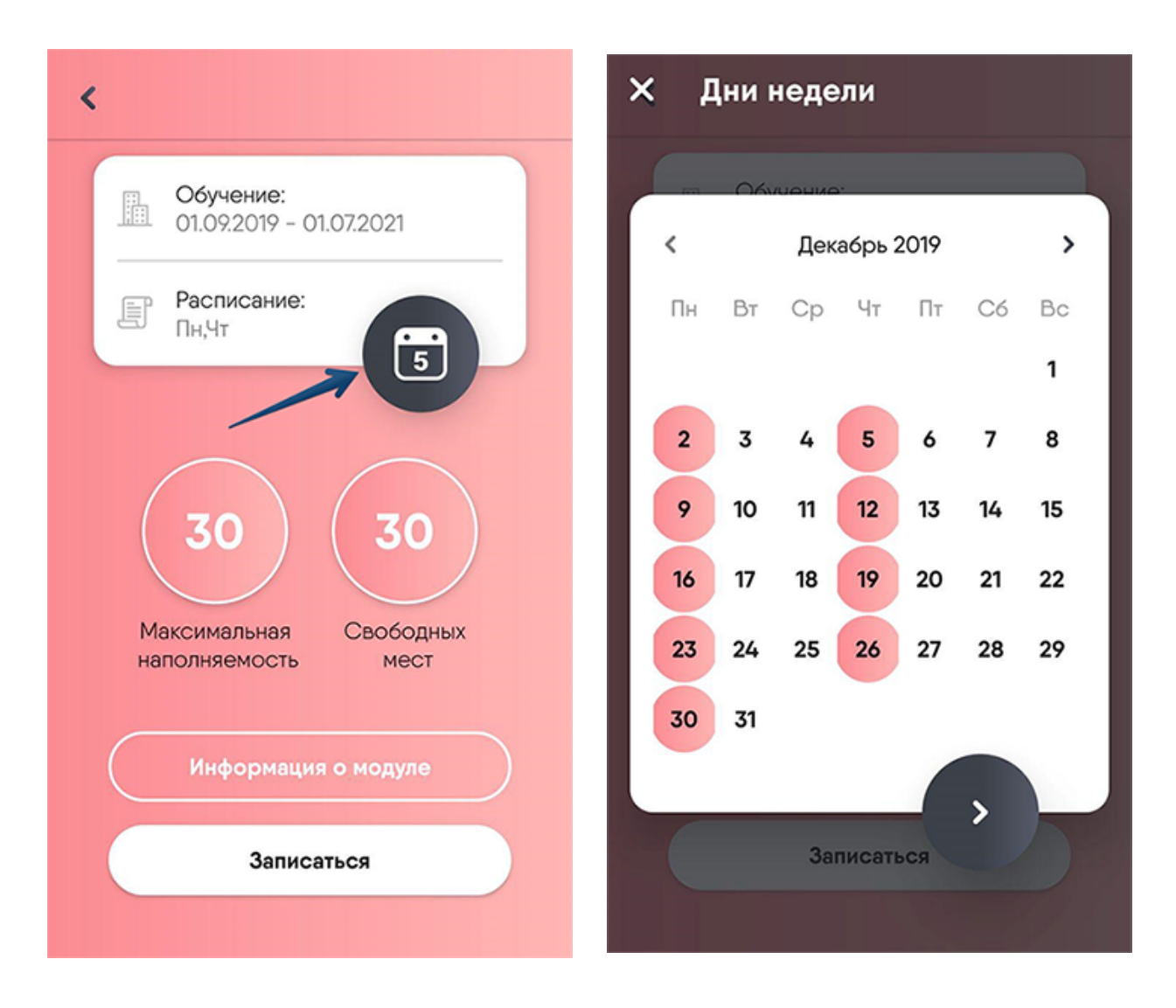

Нажав на кнопку «Информация о модуле», можно получить данные о занятиях в конкретной группе.

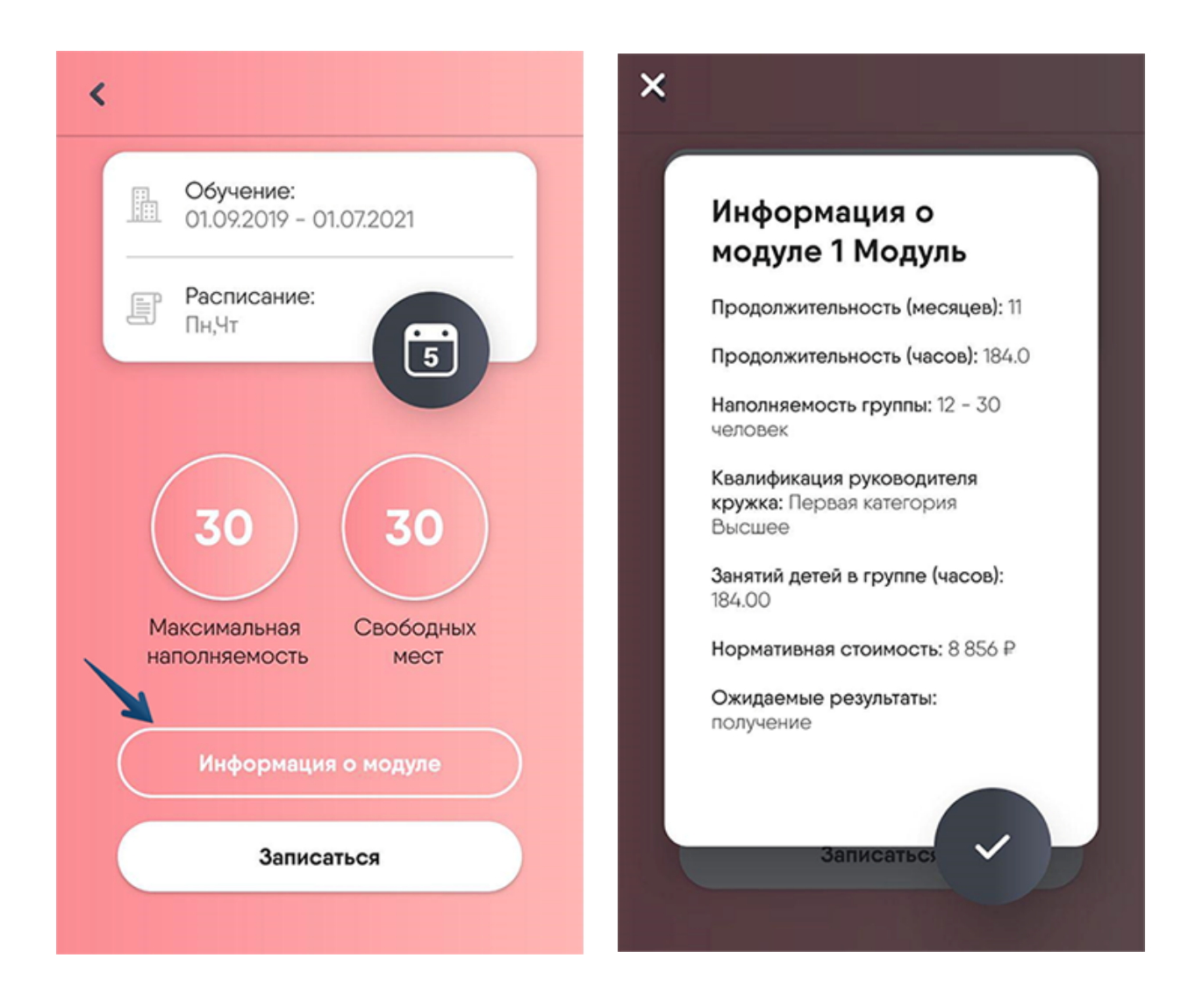

Кнопка «Записаться» позволит осуществить запись ребёнка в группу прямо в приложении.

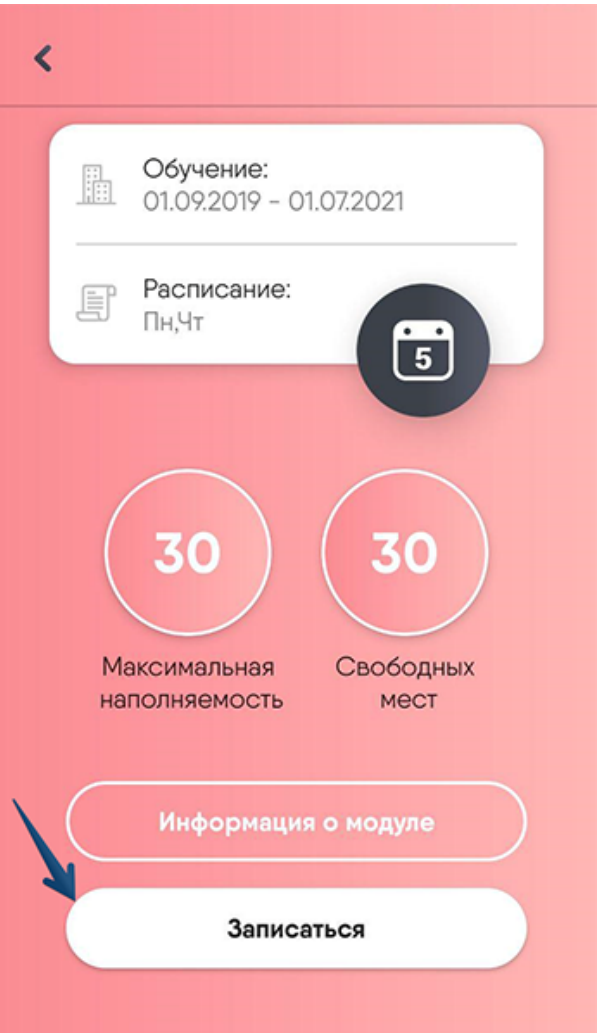

# Как восстановить пароль от личного кабинета?

**На главной странице портала-навигатора ПФДО Вы можете восстановить пароль от вашего личного кабинета, если ранее вы привязали адрес электронной почты в разделе "Настройки пользователя" в Вашем личном кабинете.**

Для этого перейдите по ссылке «Восстановить пароль».

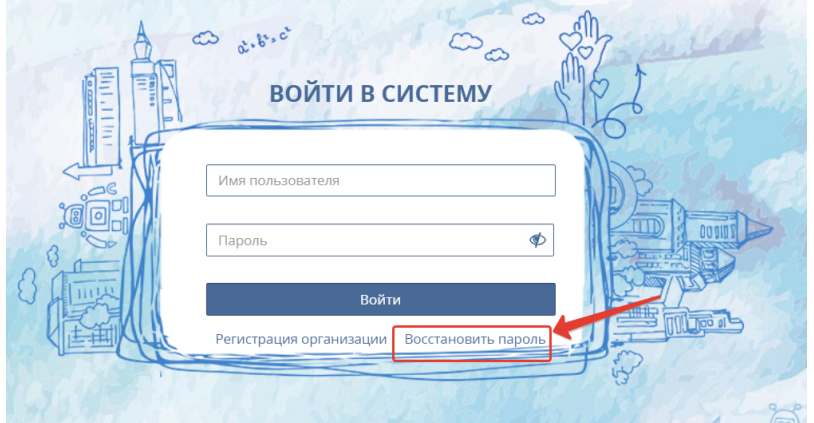

В открывшемся окне введите логин или номер сертификата и проверочный текст с картинки (он генерируется системой и отличается от приведенного на картинке). Нажмите кнопку «Отправить подтверждение на почту». Вам на почту будет отправлена выписка из сертификата, в которой будут написаны логин и пароль для входа на Портал-Навигатор, или информаци о новом пароле от личного кабинета организации (в зависимости от роли пользователя, запрашивающего информацию).

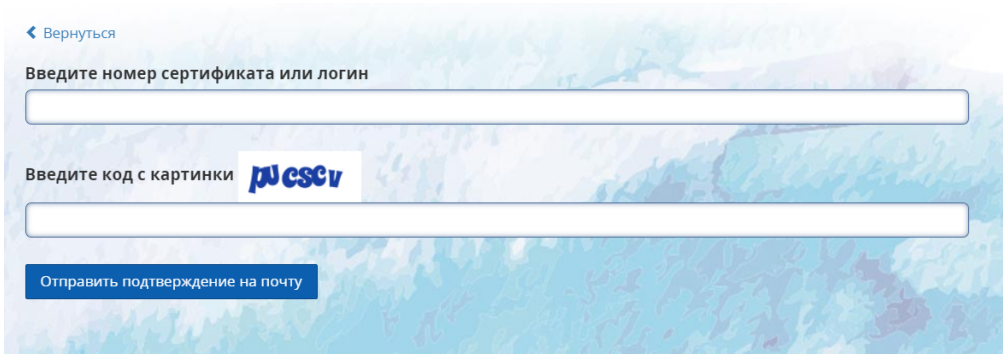

Номер сертификата записан у законных представителей ребёнка в присланном ранее письме с бланком заявления на получение сертификата. Если номер сертификата утерян, то законный представитель ребёнка может обратиться в организацию, уполномоченную на ведение реестра сертификатов муниципалитета, для повторной выдачи выписки из реестра сертификатов, содержащей сразу и номер сертификата и новый пароль от личного кабинета сертификата.

Логин от личного кабинета организации в случае его утери представитель организации может запросить у регионального оператора по контактам, указанным внизу главной страницы портала-навигатора ПФДО. Если ранее организация не привязывала к личному кабинету адрес эл.почты, то сразу необходимо заявить региональному оператору о данном факте, и региональный оператор тогда предоставит новый пароль от личного кабинета организации.

**ВАЖНО: после восстановления пароля от личного кабинета рекомендуем Вам обязательно привязать адрес эл.почты в Настройках пользователя (если ранее она не была привязана), а также самостоятельно изменить пароль на новый для обеспечения безопасности доступа в личный кабинет.**

# Регистрация образовательной организации на портале-навигаторе ПДО

Данная инструкция доступна для неавторизованных пользователей и региональных операторов в разделе «**Инструкции**», в диалоговом окне, открывающемся при нажатии на кнопку (3), расположенную в правом нижнем углу экрана.

# **Порядок регистрации образовательной организации:**

**1**. На главной странице портала в блоке "Войти в систему" нажмите на ссылку **«Регистрация»**.

Далее во всплывающем окне укажите тип регистрации - "Регистрация организации"

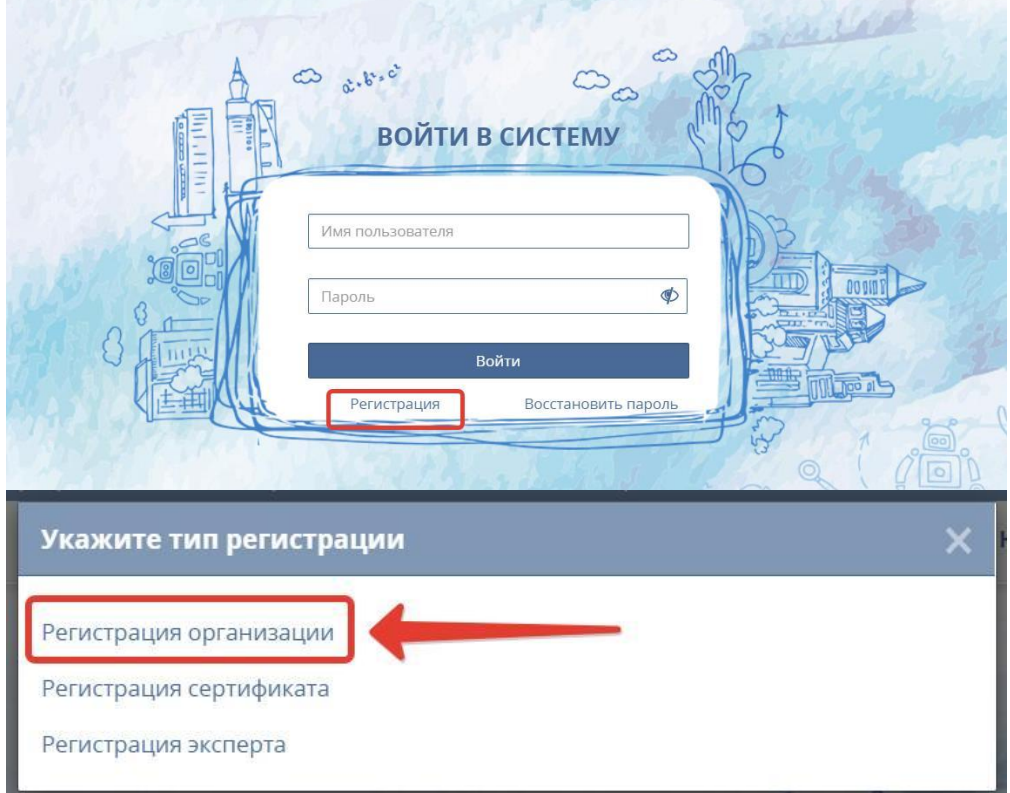

**2.** Во всплывающем окне выберите пункт **"Отправить заявку"** и нажмите кнопку **"Ок"**.

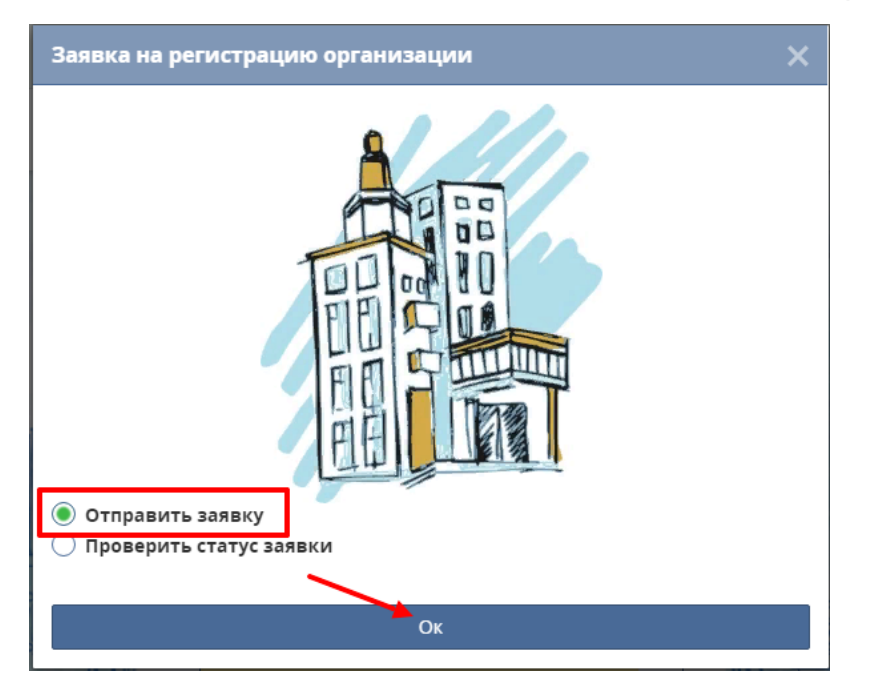

После чего Вам необходимо будет подтвердить адрес электронной почты, указав её в специальных полях и пройдя по ссылке из письма, которое придет на указанную почту:

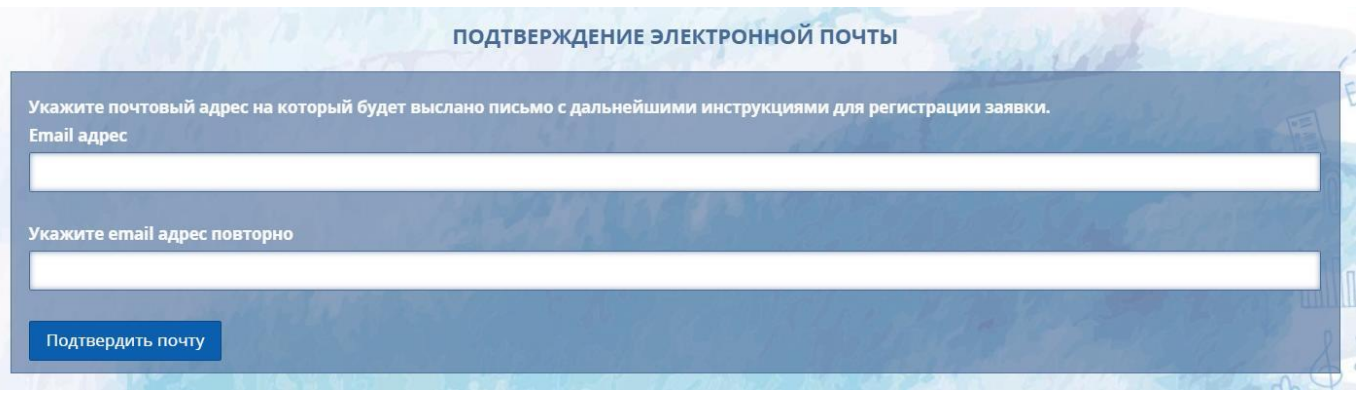

**3.** Заполните заявку на добавление образовательной организации (поставщика образовательных услуг), добавив в неё необходимую информацию.

## **Комментарии по заполнению:**

Заявка на добавление поставщика образовательных услуг состоит из нескольких разделов:

- Раздел "Основные сведения об организации";
- Раздел "Банковские реквизиты";
- Раздел "Контактные данные";
- Раздел "Подтверждающие документы".

#### **Раздел "Основные сведения об организации"**

В данном разделе указываются основные сведения об организации, такие как ИНН, полное наименование, тип поставщика и сведения о лицензии.

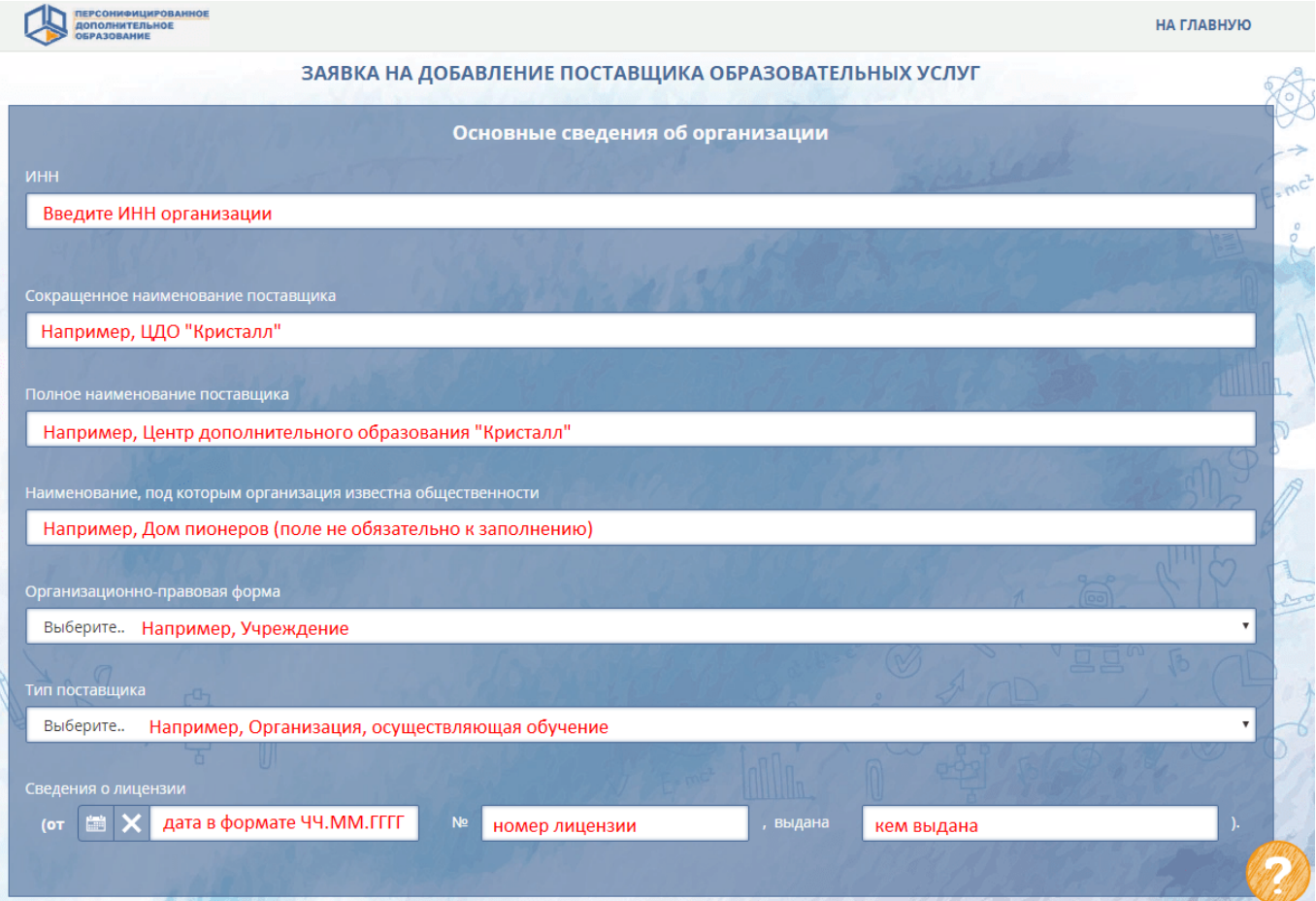

**Поле "ИНН"** предназначено для ввода индивидуального налогового номера организации. При указании ИНН в соответствующем поле (1) система предложит вариант для

автозаполнения (2). ИНН проходит проверку контрольных цифр, и согласно данным проверки и информации из налоговой службы автоматически заполняются поля с наименованием поставщика. Если после ввода ИНН система пишет "Неверное значение ИНН", то необходимо проверить, правильно ли ИНН введен.

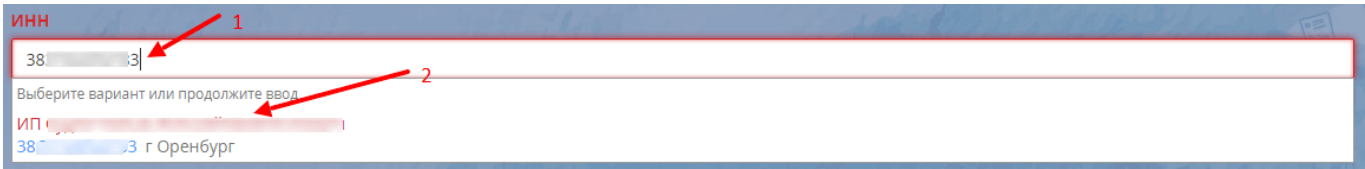

- **Поле "Сокращенное наименование поставщика"** предназначено для ввода наименования с принятыми сокращениями и аббревиатурами, например ЦДО, МОУ ДОД ДЮСШ и т. д.
- **Поле "Полное наименование поставщика"**  в данном поле указывается полная расшифровка названия организации в соответствии с выпиской ЕГРЮЛ/ЕГРИП.
- **Поле "Наименование, под которым организация известна общественности"**  данное поле не обязательно для заполнения. Иногда возникают ситуации, когда привычное в общественных кругах название организации более знакомо и привычно, нежели официальное название. Например, официальное название некоего дома детского творчества вводит людей в замешательство, тогда как "Дом пионеров" (к примеру) сразу дает понимание о какой организации идет речь.
- **Поле "Организационно-правовая форма"**  представляет собой раскрывающийся список, из которого можно выбрать необходимый пункт в соответствии с выпиской ЕГРЮЛ/ЕГРИП Вашей организации.
- **Поле "Тип поставщика"**  также представляет собой раскрывающийся список с доступными для выбора типами поставщиков:

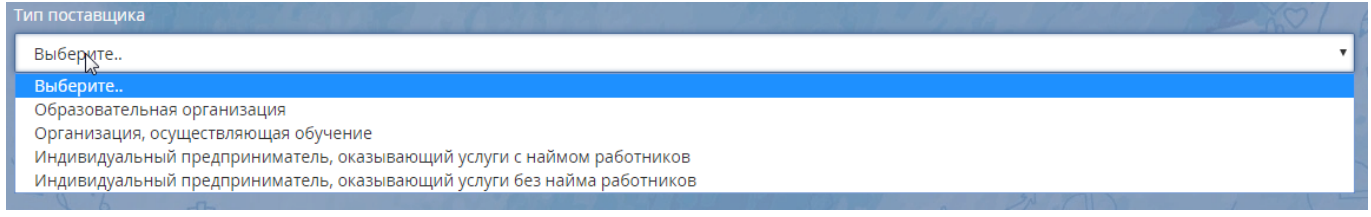

При выборе типа **"Образовательная организация"** дополнительно отображается поле **"Тип образовательной организации"** (1)**,** также представляющее собой список, из которого можно выбрать необходимый вариант:

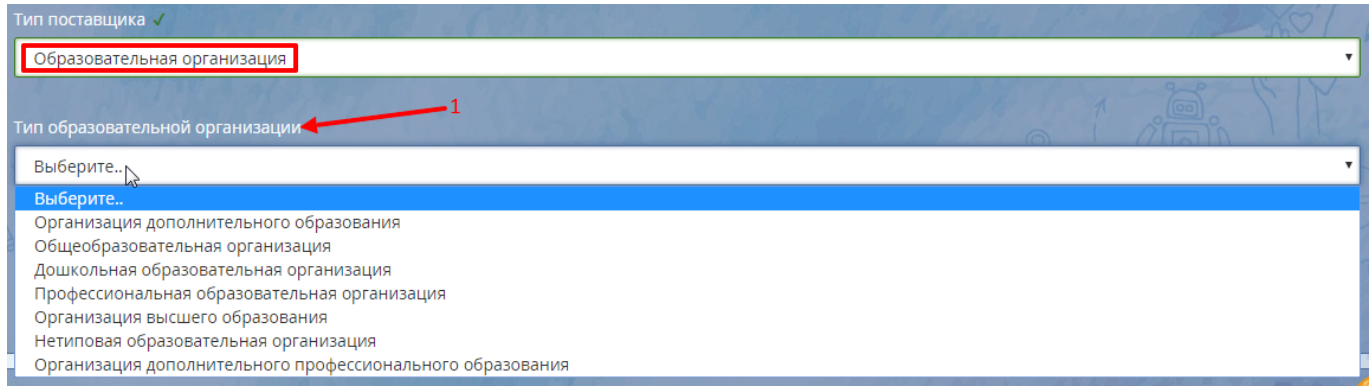

Если образовательная деятельность не является основным видом деятельности организации, то в поле **"Тип поставщика"** укажите тип - **"Организация, осуществляющая обучение"**. При выборе типа **"Индивидуальный предприниматель, оказывающий услуги с наймом работников"** дополнительно отображается поле **"Свидетельство о государственной регистрации".**

Группа полей **"Сведения о лицензии"** предназначена для ввода данных лицензии. При выборе даты открывается календарь, в котором неоходимо выбрать год, месяц и число в соответствии с датой выдачи лицензии. Дата автоматически примет формат ЧЧ.ММ.ГГГГ. Укажите номер и кем выдана лицензия. Вдальнейшем при изменении данных лицензии самостоятельно вы не сможете поменять данные, для этого вам необходимо будет обратиться к региональному оператору.

На этом заполнение раздела "Основные сведения об организации" закончено, переходим к следующему разделу.

### **Раздел "Банковские реквизиты"**

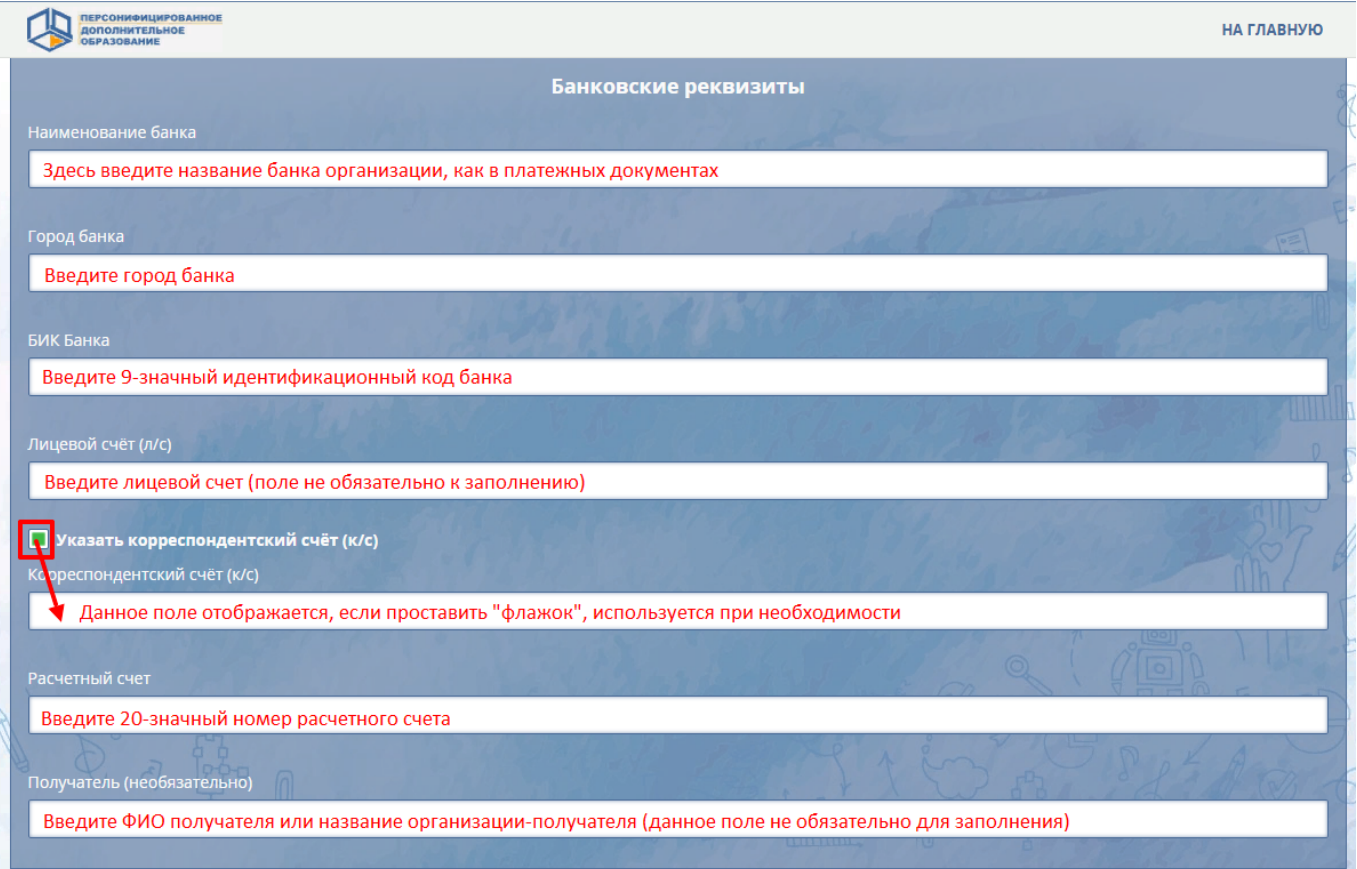

- **Поле "Наименование банка"** введите название банка в соответствии с данными, указываемыми в реквизитах организации.
- **Поле "Город банка"** введите город банка. Будьте внимательны в случае отличия города банка от города, в котором находится или зарегистрирована организация.
- **Поле "БИК Банка"** введите 9-значный банковский идентификационный код.
- **Поле "Лицевой счет (л/с)"** является не обязательным к заполнению, вводите номер данного счета при необходимости.
- **Поле "Корреспонденский счет (к/с)** отображается при установке "флажка" напротив пункта **"Указать корреспонденский счет (к/с)"**
- **Поле "Расчетный счет"**  введите 20-значный номер расчетного счета. Если после ввода номера расчетного счета поставщика система пишет **"Неправильное контрольное число"**, то необходимо проверить правильность ввода номера расчетного счета, а также наличие лишних пробелов и табуляции. Если не заполнить поле "БИК Банка", то система выдаст такое же сообщение об ошибке. При проверке счетов используется алгоритм, изложенный в "Порядке расчета контрольного ключа в номере лицевого счета" ЦБ РФ № 515 от 08.09.1997.
- **Поле "Получатель"** заполняется при необходимости, является не обязательным полем.

На этом заполнение раздела "Банковские реквизиты" завершено.

#### **Раздел "Контактные данные"**

Данный раздел является самым объемным в заявке:

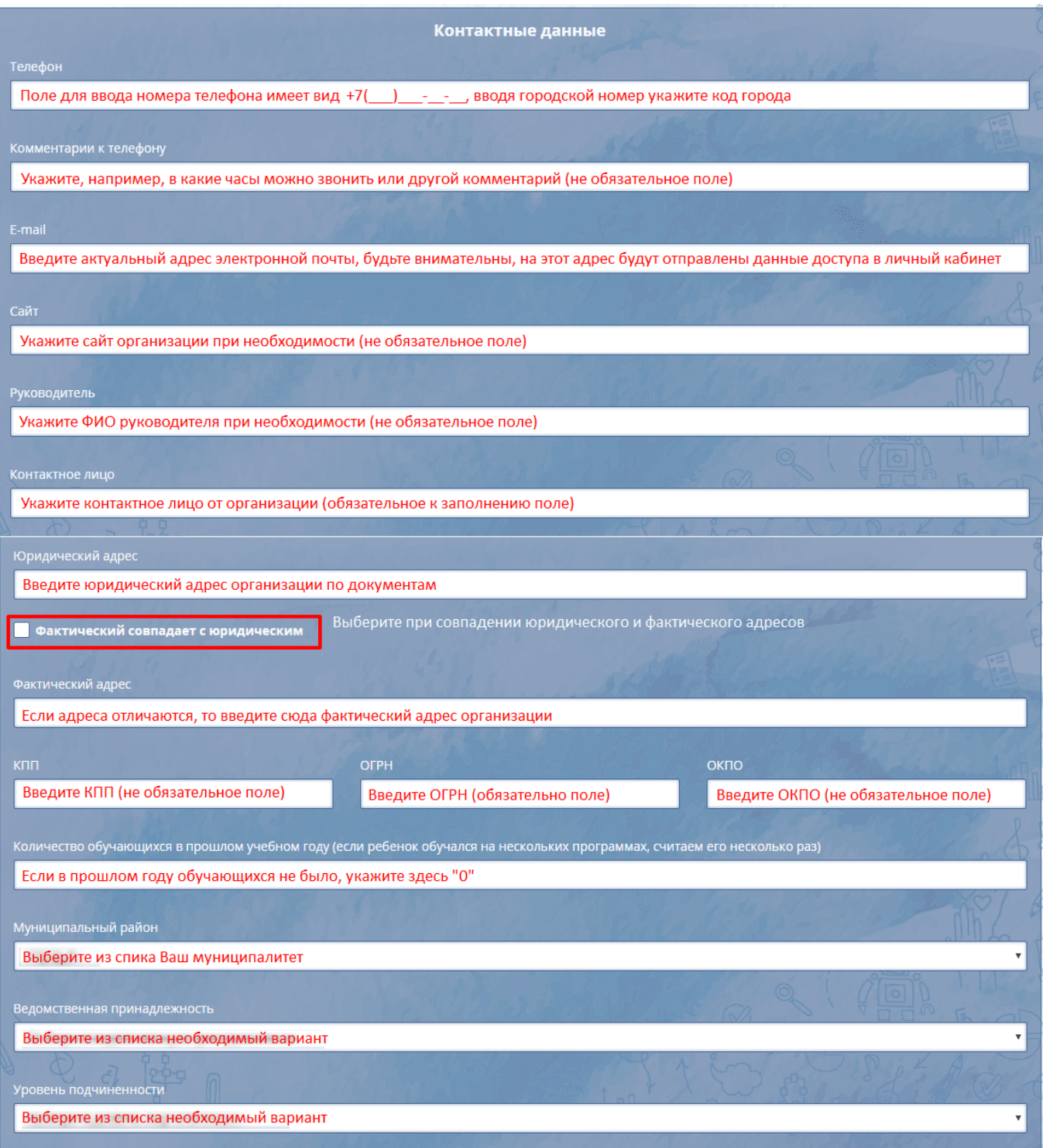

- **Поле "Телефон"** поле для ввода телефонного номера организации или контактного лица. При вводе городских номеров необходимо учитывать, что маска поля требует ввода 11 символов. Поэтому указывайте номер городского телефона с кодом города.
- **Поле "Комментарии к телефону"**  данное поле не обяpательно к заполнению, здесь Вы можете указать рабочие часы, в которые можно звонить, или другой комментарий.
- **Поле "E-mail"**  в данное поле необходимо ввести *правильный и актуальный* адрес электронной почты. Обратите внимание на правильность ввода адреса. В противном случае,

после заполнения заявки на регистрацию образовательной организации на портале на электронную почту организации не придут уведомления о статусе рассмотрения заявки, а также доступ в личный кабинет после одобрения заявки.

- **Поле "Сайт"**  при необходимости укажите адрес сайта организации, поле не обязательно к заполнению.
- **Поле "Руководитель"** в данном поле укажите ФИО руководителя, поле не является обязательным.
- **Поле "Контактное лицо"** это поле является обязательным, введите здесь ФИО контактного лица, представляющего организацию.
- **Поле "Юридический адрес"** в данном поле указывается юридический адрес организации.
- **Поле "Фактический адрес"** заполняется при различии адресов: фактического и юридического. Если оба адреса совпадают, то проставьте отметку напротив пункта "Фактический адрес совпадает с юридическим".
- **Поле "КПП"**  данное поле не обязательно для заполнения, при необходимости укажите в нём код причины постановки, который налоговая инспекция присваивает организации при постановке на налоговый учет.
- **Поле "ОГРН"**  поле обязательно к заполнению, укажите здесь основной государственный регистрационный номер юридического лица или индивидуального предпринимателя.
- **Поле "ОКПО"**  поле не обязательно для заполнения, при необходимости введите сюда код организации по общероссийскому классификатору предприятий и организаций.
- **Поле "Количество обучающихся в прошлом учебном году"**  в данном поле указывется количество обучающихся в прошлом учебном году. Обратите внимание: если ребенок обучался на нескольких программах, то считаем его несколько раз. Если обучающихся не было, то в поле необходимо указать "0" - так как поле обязательно к заполнению, его нельзя оставить пустым.
- **Поле "Муниципальный район"**  данное поле представляет собой раскрывающийся список муниципальных районов, необходимо выбрать нужный.
- **Поле "Ведомственная принадлежность"**  в данном поле нужно указать принадлежность организации к тому или иному ведомству или министерству. Данное поле также заполняется при помощи выбора нужного пункта из списка. Поле обязательно для заполнения, поэтому при отсутствии подчинения ведомству выберите пункт "Нет".
- **Поле "Уровень подчиненности"**  в данном поле необходимо выбрать из списка один из четырех пунтов: Субьект РФ, Муниципальное, Частное или Федеральное.

# Обязательно выберите верный муниципальный район, в котором зарегистрирована данная организация, укажите её ведомственную принадлежность и уровень подчиненности!

На этом заполнение раздела "Контактные данные" завершено.

## **Раздел "Подтверждающие документы"**

Последний раздел заявки предназначен для загрузки подтверждающих документов, таких как: Лицензия, Устав, Выписка ЕГРЮЛ/ЕГРИП и иных документов, подтверждающих существование организации, регламентирующих ведение деятельности и правомочность её действий. **Подгружайте Лицензию вместе с приложениями к ней в едином файле. Это же касается и Устава образовательной организации, если в него вносились изменения, - загрузите устави и изменения в едином файле.**

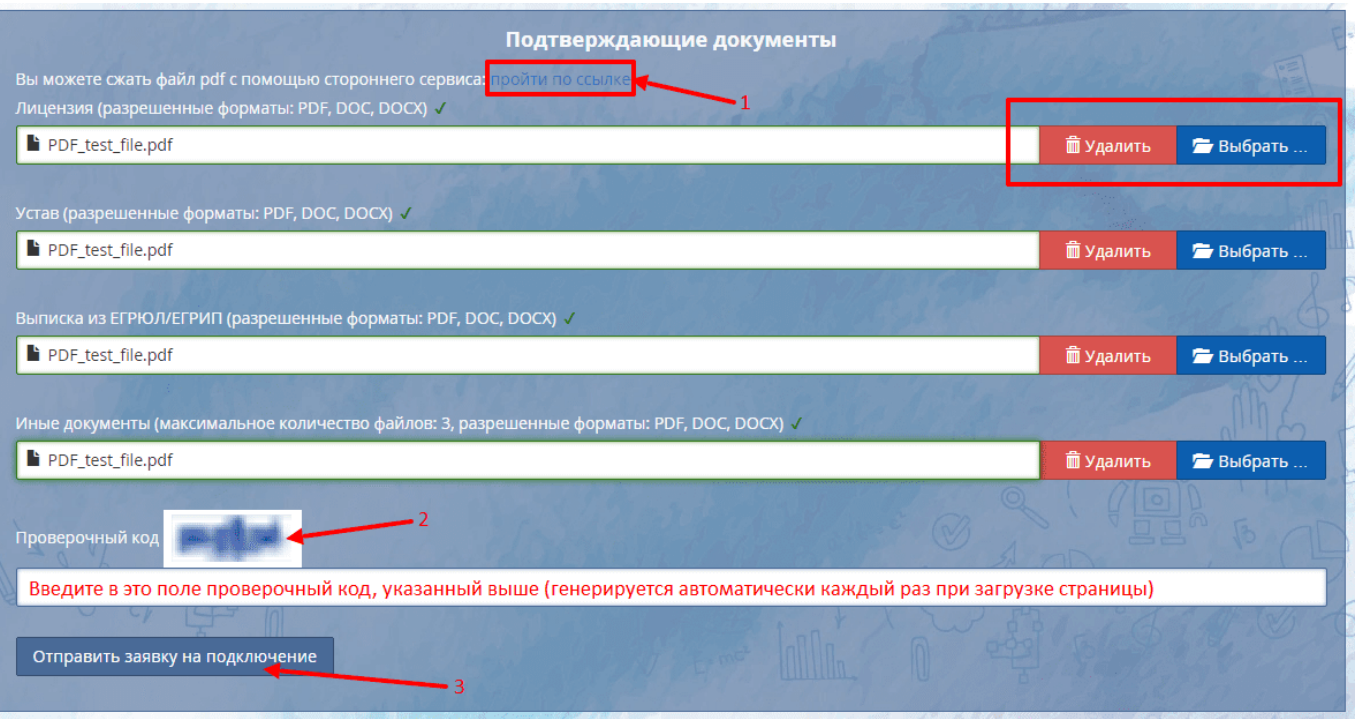

Прикрепить необходимый документ можно с помощью кнопки **"Выбрать..."**, при необходимости добавления иного документа (например, по ошибке прикрепили не лицензию, а иной документ в поле "Лицензия"), то можно воспользоваться кнопкой **"Удалить"**.

**ОБРАТИТЕ ВНИМАНИЕ: документы, загружаемые в систему при заполнении регистрационной заявки, должны быть в формате ".pdf" или ".doc (docx)", файл документа должен содержать в себе только один документ, соответствующий полю, к которому прикреплён. Если возникли проблемы с загрузкой документов ".pdf"-формата, убедитесь, что размер каждого файла не превышает 10 МБ. При необходимости воспользуйтесь сторонним сервисом для сжатия (https://pdfcompressor.com/ru/), ссылка на который размещена в начале раздела (1).**

В поле **"Проверочный код"** (2) автоматически случайныи образом генерируется последовательность букв и цифр, которую необходимо ввести в пустое поле, расположенное чуть ниже.

**4**. После внесения необходимой информации нажмите кнопку **«Отправить заявку на подключение»** (3). Система переместит Вас на главную страницу и Вы увидите сообщение об успешной подаче заявки:

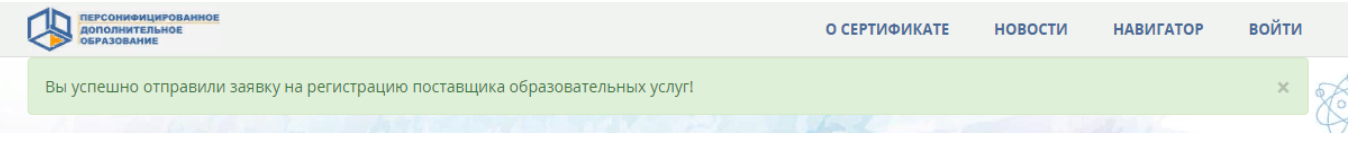

На электронную почту, указанную Вами при регистрации, придёт **письмо-уведомление** о том, что заявка на включение в реестр поставщиков зарегистрирована. В письме от PFDO (noreply.pfdo@mail.ru) будет содержаться номер заявки и ссылка, по которым Вы сможете отслеживать статус заявки.

# **ТЕПЕРЬ ВАМ НУЖНО ЖДАТЬ РЕЗУЛЬТАТЫ РАССМОТРЕНИЯ ВАШЕЙ ЗАЯВКИ РЕГИОНАЛЬНЫМ ОПЕРАТОРОМ (срок рассмотрения заявки может занять до 10 дней). ПРОСИМ НЕ НАПРАВЛЯТЬ ПОВТОРНЫЕ ЗАЯВКИ НА РЕГИСТРАЦИЮ!!!**

**5**. Для отслеживания статуса отправленной заявки на главной странице системы необходимо

нажать на ссылку **«Регистрация организации»**, затем во всплывающем окне выберите пункт **"Проверить статус заявки"** и нажмите кнопку **"Ок"**. После чего в появившемся поле необходимо ввести номер заявки.

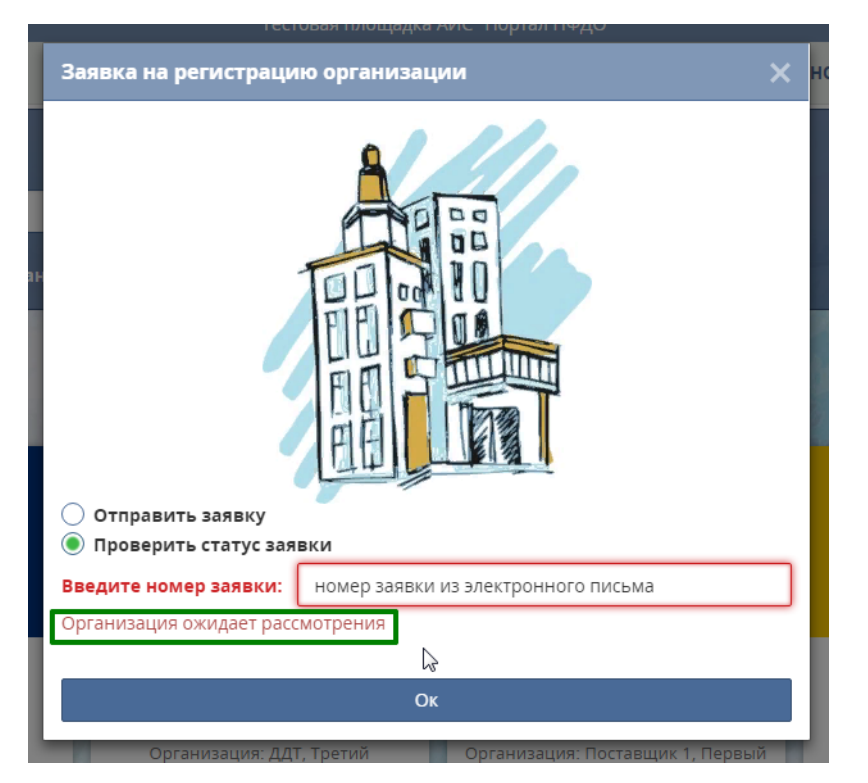

 Статус заявки появится в этом же окне под полем для ввода номера заявки, выделенный красным цветом:

- **Организация ожидает рассмотрения** региональный оператор ещё не рассмотрел заявку или не принял решение о включении данной организации в реестр поставщиков образовательных услуг.
- **Организация уже активна** организация внесена в реестр поставщиков образовательных услуг. Доступ в личный кабинет организации на портале-навигаторе был отправлен на электронную почту, указанную при регистрации. Если такое письмо не поступило, то обратитесь к региональному оператору.

**6.** В дальнейшем Вы получите **дополнительное уведомление** о рассмотрении Вашей заявки на указанный при её заполнении адрес электронной почты. При одобрении заявки Вам на электронную почту придут **данные для доступа** в личный кабинет (Имя пользователя и Пароль).

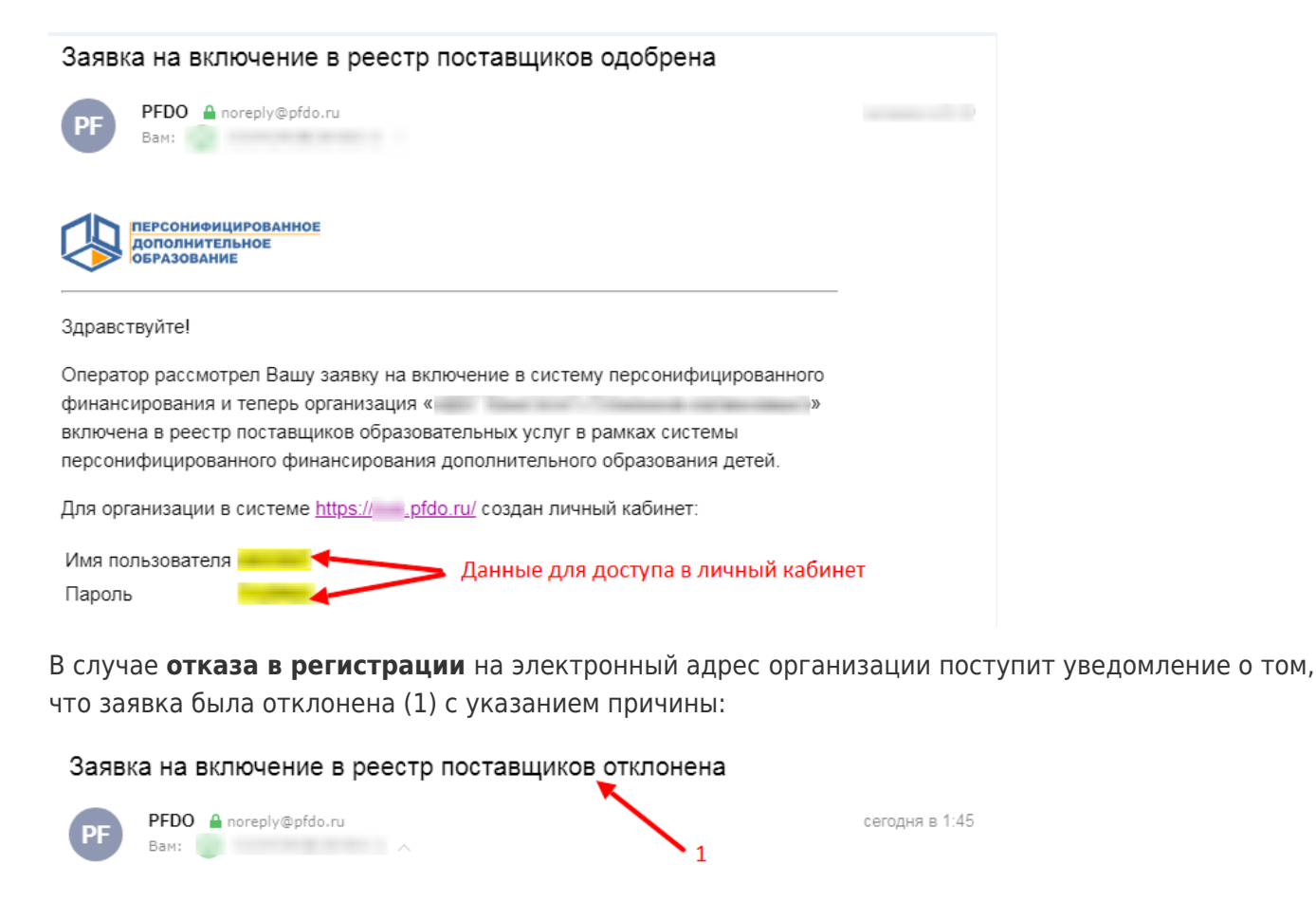

Здравствуйте!

**ПЕРСОНИФИЦИРОВАННОЕ** ДОПОЛНИТЕЛЬНОЕ<br>ОБРАЗОВАНИЕ

К сожалению Ваша заявка на включение поставщика образовательных услуг в реестр поставщиков образовательных услуг для организации «ООО "| отклонена. Оператор персонифицированного финансирования указал следующую причину

Если Вы в силах устранить причину отклонения заявки - отредактируйте ее, перейдя по ссылке https://test.pfdo.ru/organization/request-update?token= ее по номеру заявки

Вы можете **отредактировать заявку** и снова подать её на рассмотрение. Для этого перейдите по ссылке из письма (2), внесите необходимые изменения и нажмите кнопку **"Отправить заявку на подключение"**, либо **"Отменить заявку"**, если она была отправлена ошибочно.

 $\bullet$ 

**7.** Вы получили доступ в личный кабинет! Введите логин и пароль на главной странице портала и ознакомьтесь с **"Инструкциями по работе в личном кабинете"**.

Если по какой-либо причине был **утерян номер заявки**, то следует обратиться к региональному оператору с запросом выслать номер заявки на регистрацию в АИС "Портал ПФДО", номер заявки будет отправлен на указанную Вами электронную почту.

**Отменить заявку возможно,** *только если оператор сначала отказал* **по заявке. Тогда при переходе по ссылке на заявку её можно скорректировать и послать повторно или отменить.**

# Как продолжить регистрацию организации при получении письма с номером заявки на регистрацию в АИС "Портал ПФДО"

 Если по каким-то причинам ранее вы не получили письмо с подтверждением о приёме вашей заявки на регистрацию или с отказом в регистрации на портале-навигаторе ПДО, то свяжитесь с региональным оператором по контактам указанным в ничней части на главной странице порталанавигатора.

 В результате вашего обращения, в первую очередь, проведите сверку с региональным оператором правильности указанного вами адреса электронной почты при заполнении заявки. Если будет выявлена ошибка, то сообщите оператору верный адрес, и его обязательно поправят.

Затем в зависимости от решения по вашей заявке на вашу электронную почту региональный оператор пришлёт письмо:

- с доступом в личный кабинет образовательной организации на портале-навигаторе,
- с отказом в регистрации с указанием причин отказа и ссылкой на редактирование ранее направленной заявки,
- с номером заявки на регистрацию.

## **Если вы получили письмо от отправителя noreply@pfdo.ru с номером заявки на регистрацию следующего вида:**

**ПЕРСОНИФИЦИРОВАННОЕ ЛОПОЛНИТЕЛЬНОЕ OEPA3OBAHME** 

#### Здравствуйте!

По запросу регионального оператора напоминаем Вам номер Вашей заявки на

регистрацию в АИС "Портал ПФДО":

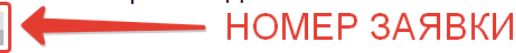

#### С уважением. Команда АИС "Портал ПФДО"

<u>в полната на примечения и с</u> полности и применение и применение и с полности и с полности и с полности и с полно<br>В полности и с полности и с полности и с полности и с полности и с полности и с полности и с полности и с п Вы получили это письмо на адрес электронной почты качестве адреса электронной почты организации (или индивидуального предпринимателя) при подаче заявки на регистрацию в реестре поставщиков услуг дополнительного образования в АИС Тестовая площадка АИС "ПДО", тем самым согласившись на получение номера заявки. Чтобы отказаться от заявки. Вам нужно перейти по ссылке (ссылка - I **(a)** и выбрать "Отменить заявку"

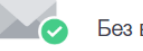

Без вирусов. www.avg.com

#### **То выполните следующие действия:**

**1. Добавьте отправителя noreply@pfdo.ru в список контактов или надёжных отправителей.**

**2. Скопируйте номер заявки из полученного письма и найдите с его помощью вашу заявку на регистрацию, пройдя следующие шаги:**

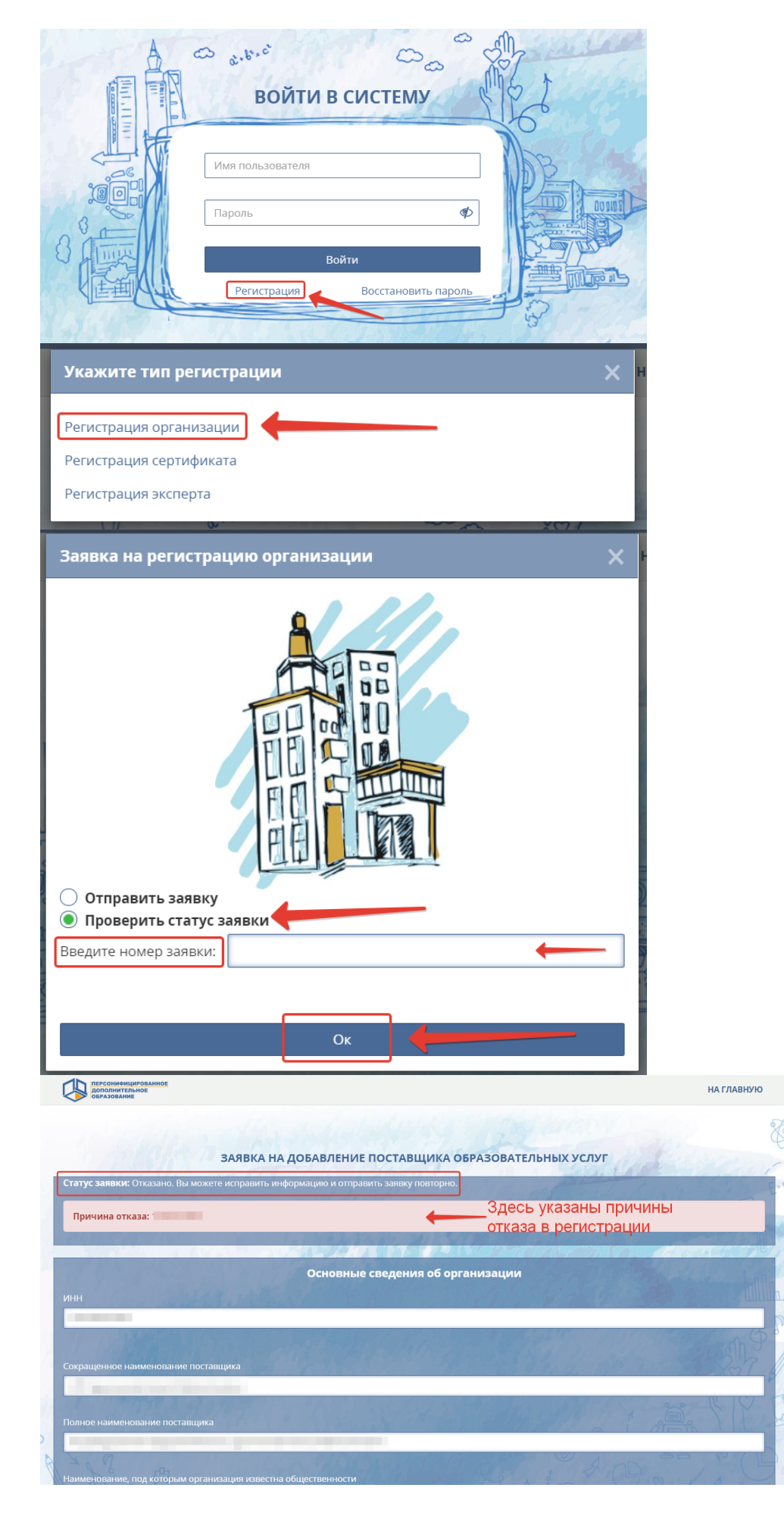

**3. Внесите необходимые изменения в заявку в соответствии с указанными причинами в**

**отказе в регистрации и повторно направьте вашу заявку на рассмотрение региональному оператору:**

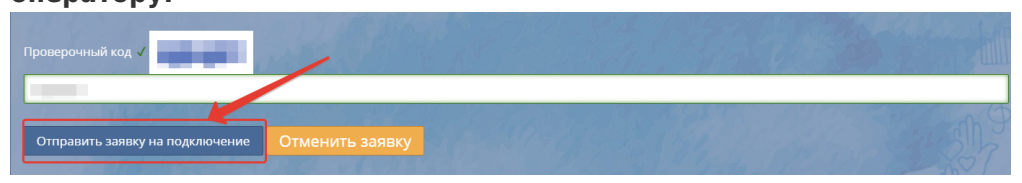

**4. Ожидайте решения о регистрации в качестве поставщика образовательных услуг на ваш адрес электронной почты.**